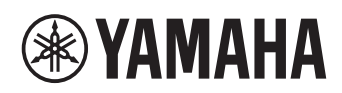

## **Микрофонная и акустическая система для унифицированных коммуникаций**

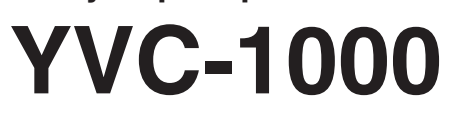

## <span id="page-0-0"></span>**Руководство пользователя**

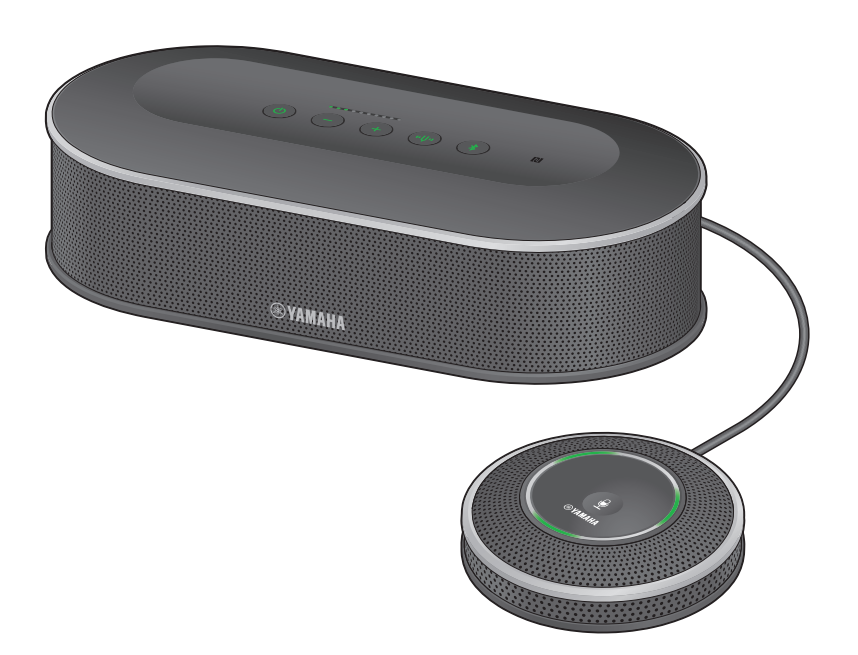

Обновите встроенное программное обеспечение и пользуйтесь новейшими функциональными возможностями.

Вы можете загрузить последнюю версию встроенного программного обеспечения и

Руководство пользователя на следующем веб-сайте:

https://uc.yamaha.com/support/

## **Содержание**

## **Введение**

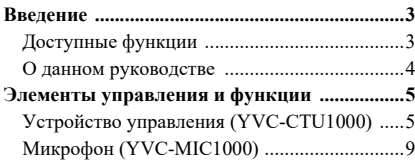

## **Как пользоваться YVC-1000**

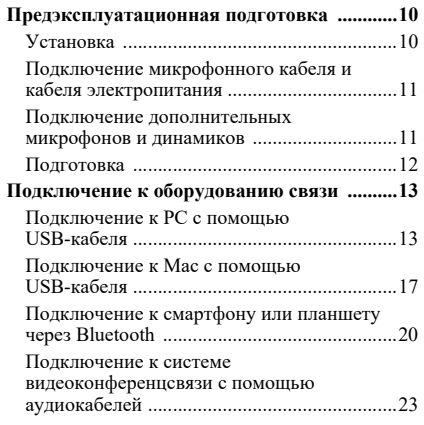

## **Удобные функции**

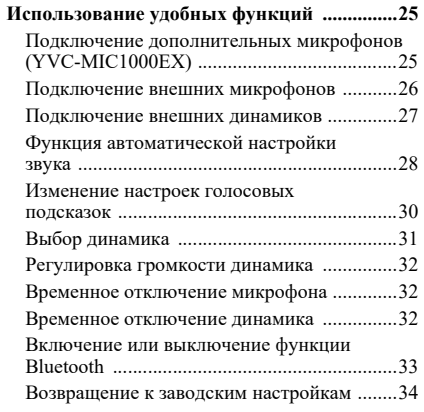

# **Как пользоваться**

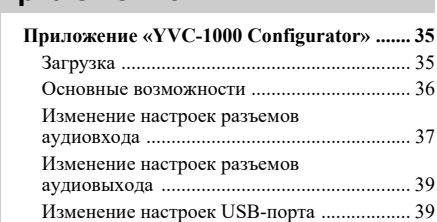

## **Прочее**

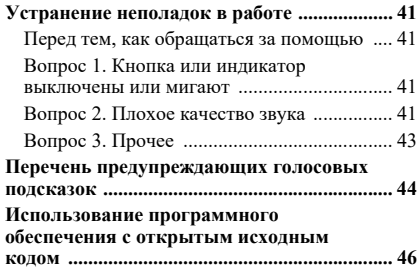

## Введение

<span id="page-2-0"></span>Благодарим Вас за покупку Yamaha YVC-1000. Данное устройство представляет собой микрофонную и **Введение** акустическую систему для унифицированных коммуникаций, выполняющую роль аудио терминала при подключении к оборудованию связи (например, PC или Mac, смартфону или планшету, а также к системе видеоконференцсвязи).

Пожалуйста, внимательно прочитайте данное руководство перед установкой и подключением устройства.

- Никакая часть данного руководства не может быть скопирована или использована в любой форме без разрешения компании Yamaha.
- Содержание данного руководства относится к самой последней на дату его публикации технической спецификации устройства. Для того, чтобы получить обновленное руководство последней версии, зайдите на следующий веб-сайт и скачайте соответствующий файл. https://uc.yamaha.com/support/
- Компания Yamaha не несет никакой ответственности за любые возможные потери или повреждения данных в результате использования данного устройства. Обратите внимание, что гарантия распространяется только на ремонт данного устройства.

## <span id="page-2-1"></span>**Доступные функции**

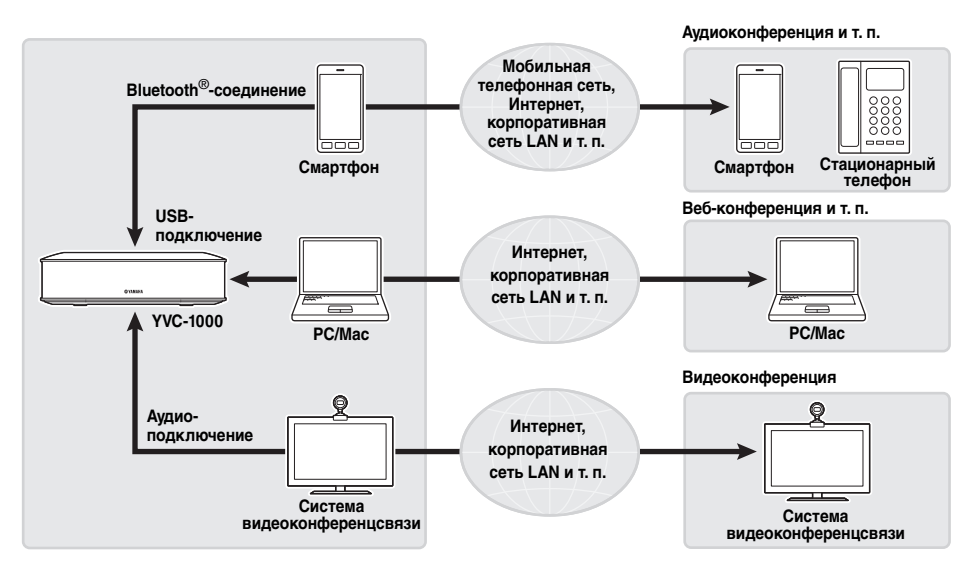

### ■**Подсоединение к различным устройствам связи**

Данное устройство оснащено тремя интерфейсами подключения: «USB» предназначен для подсоединения к PC или Mac, «Bluetooth®» позволяет установить соединение со смартфоном или планшетом, а «Analog (AUDIO)» используется для того, чтобы подсоединиться к системе видеоконференцсвязи. В случае необходимости Вы можете одновременно использовать все три эти средства подключения: USB, Bluetooth® и Analog (AUDIO) - функция аудио микшера.

## ■**Голосовая связь «easy-to-talk» и «easy-to-hear»**

Данное устройство оснащено высокочувствительными направленными микрофонами и акустической системой с высокой четкостью воспроизведения речи. Данное устройство также оснащено такими высокоэффективными функциями обработки звукового сигнала, как адаптивный подавитель эха и подавление шума, что позволяет обеспечивать голосовую связь «easy-to-talk» и «easy-to-hear» без пропусков или шумов.

### ■**Расширение для микрофона и динамиков**

Данное устройство позволяет подключить дополнительный микрофон (YVC-MIC1000EX) или внешние динамики для расширения зон звукоснимания или воспроизведения. Эта функция обеспечивает дополнительные возможности для больших помещений или проведения конференций с несколькими участниками, когда необходимое качество связи не может быть обеспечено при помощи только данного устройства.

### ■**Подключение внешних микрофонов**

Данное устройство позволяет усилить звук от подключенных внешних микрофонов (например, ручных микрофонов) в Вашем месте коммуникации в процессе звукового общения с удаленным адресатом связи.

## ■**Автоматическая настройка акустических параметров**

**(функция автоматической настройки звука)** Данное устройство оснащено функцией автоматического измерения акустических особенностей конкретного места, в котором оно установлено, а также мест расположения микрофона и динамика, и настройки оптимальных акустических параметров. Таким образом, от пользователей не требуется самостоятельно выполнять какие-либо сложные настройки.

## ■**Уведомление о результатах выполненных действий или неполадках**

**посредством голосовых подсказок (функция голосовых подсказок)** Данное устройство оснащено функцией оповещения о результатах выполненных действий (например, о подключении Bluetooth-соединения), неполадках в системе акустики или о порядке проведения автоматической настройки звука посредством легко понятных голосовых подсказок.

# <span id="page-3-0"></span>**О данном руководстве**

### ■**О сокращениях**

В данном руководстве названия устройств и продуктов приводятся в нижеследующем виде.

- Yamaha YVC-1000: данное устройство
- Microsoft<sup>®</sup> Windows<sup>®</sup>: Windows
- mac $OS^{\circledR}$ : macOS

### ■**Товарные знаки**

- Microsoft и Windows являются зарегистрированными товарными знаками корпорации Microsoft в Соединенных Штатах и других странах.
- Mac и macOS являются зарегистрированными товарными знаками компании Apple Inc.
- Android<sup>TM</sup> является товарным знаком или зарегистрированным товарным знаком компании Google Inc.
- Bluetooth<sup>®</sup> является зарегистрированным товарным знаком компании Bluetooth SIG и используется компанией Yamaha в соответствии с лицензионным соглашением.
- Логотип NFC (N-Mark) является товарным знаком или зарегистрированным товарным знаком компании NFC Forum, Inc.

# **Элементы управления и функции**

# <span id="page-4-1"></span><span id="page-4-0"></span>**Устройство управления (YVC-CTU1000)**

## ■**Верхняя часть**

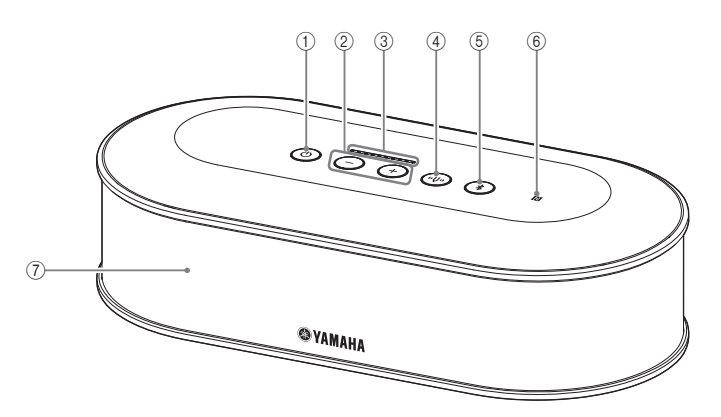

## <span id="page-4-2"></span> $\textcircled{\tiny{1}}$  Кнопка-индикатор включения ( $\textcircled{\tiny{0}}$ )

Нажмите, чтобы включить устройство. Нажмите и удерживайте кнопку включения в течение двух или более секунд, чтобы войти в режим ожидания.

# <span id="page-4-3"></span><sup>2</sup>**Кнопки-индикаторы громкости +/-**

**( )** Нажмите для регулировки громкости динамика. Удерживайте соответствующую кнопку в течение полу-секунды или более, чтобы постоянно увеличивать или уменьшать громкость. Нажмите и удерживайте одновременно кнопки + и - ((+)(-)) в течение двух и более секунд, чтобы переключить устройство вывода на встроенные или внешние динамики. ( $\rightarrow$  [страница](#page-30-1) 31)

## <span id="page-4-6"></span><sup>3</sup>**Индикатор уровня громкости**

Обычно обозначает уровень входного сигнала голоса удаленного адресата связи или с внешних микрофонов (в случае, если усиление звука с внешних микрофонов в Вашем месте коммуникации включено). Он показывает текущий уровень громкости при его регулировке для встроенного или внешнего динамика. (→ [страница](#page-6-0) 7)

## <span id="page-4-4"></span><sup>4</sup>**Кнопка-индикатор «камертон» ( )**

Она загорается или мигает оранжевым при возникновении неполадок. В таком случае нажмите кнопку «камертон» ((), чтобы активировать голосовые подсказки по поводу обнаруженной неполадки.

Если ее нажать и удерживать в течение двух и более секунд, то устройство автоматически проведет замер акустических условий и настройку оптимальных акустических параметров (автоматическую настройку звука). (→ [страница](#page-27-1) 28)

## <span id="page-4-5"></span>**(5) Кнопка-индикатор Bluetooth ( (1))**

Нажмите ее для того, чтобы провести сопряжение или соединить устройство с Bluetoothсовместимыми смартфоном или планшетом. Если нажать эту кнопку в состоянии подключения к Bluetooth-совместимому устройству, Bluetoothподключение будет прервано.

## <sup>6</sup>**Логотип NFC (N-Mark)**

Поднеся Bluetooth-совместимые смартфон или планшет, оснащенные технологией NFC (Near Field Communication, Коммуникация ближнего поля), к метке N-Mark, можно выполнить их сопряжение или соединение с данным устройством, либо отключить их.

<sup>7</sup>**Встроенный динамик**

Воспроизводит входящий голос.

## ■**Показания индикаторов каждой кнопки**

Состояние устройства обозначается цветом индикатора и режимом его горения/мигания для каждой кнопки.

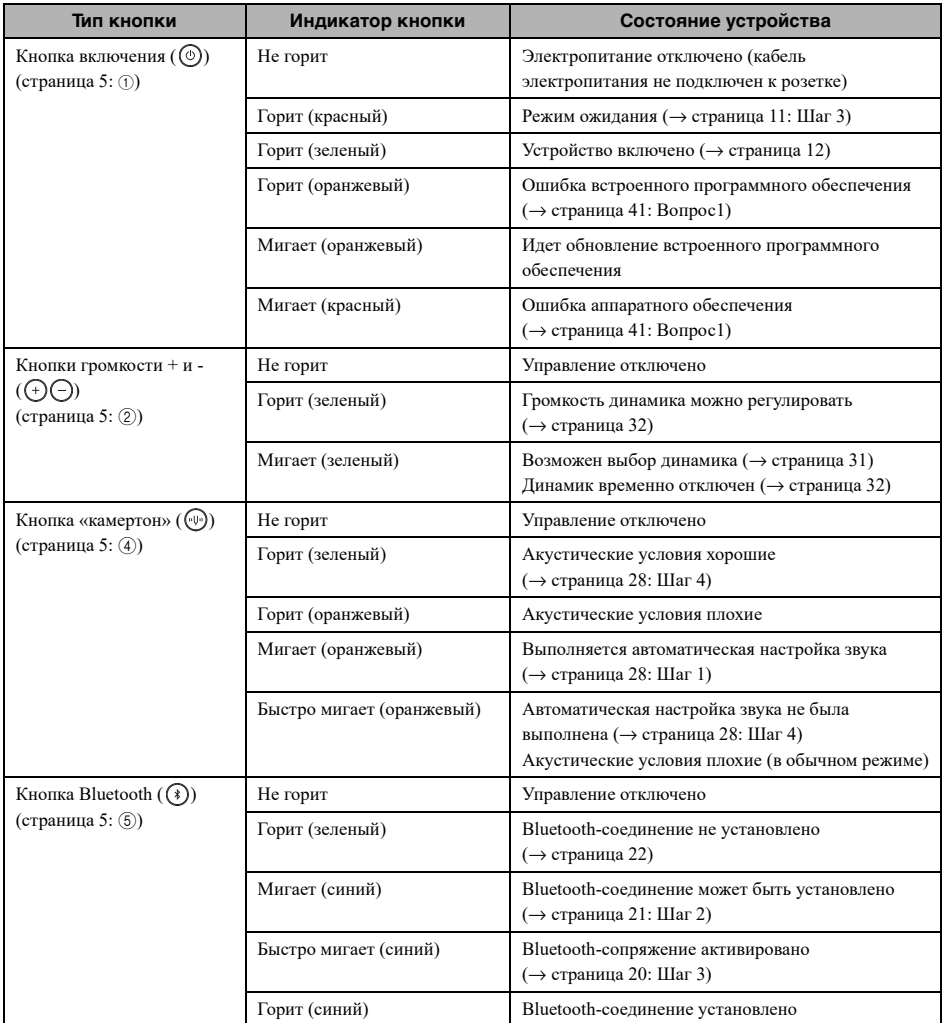

## <span id="page-6-0"></span>■**Индикатор уровня [\(страница 5](#page-4-6):** [3](#page-4-6)**)**

Индикатор уровня показывает уровень входного сигнала входящего голоса, уровень громкости динамиков или выбор выходного динамика.

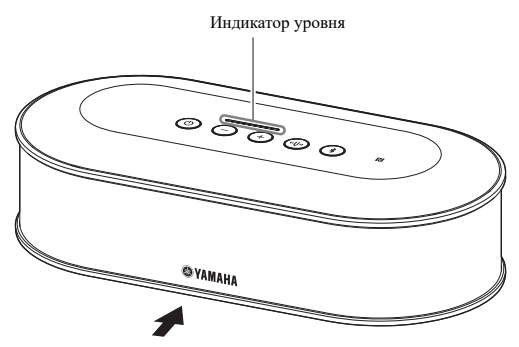

В таблице ниже приведены образцы показаний индикатора, видимые с этой стороны.

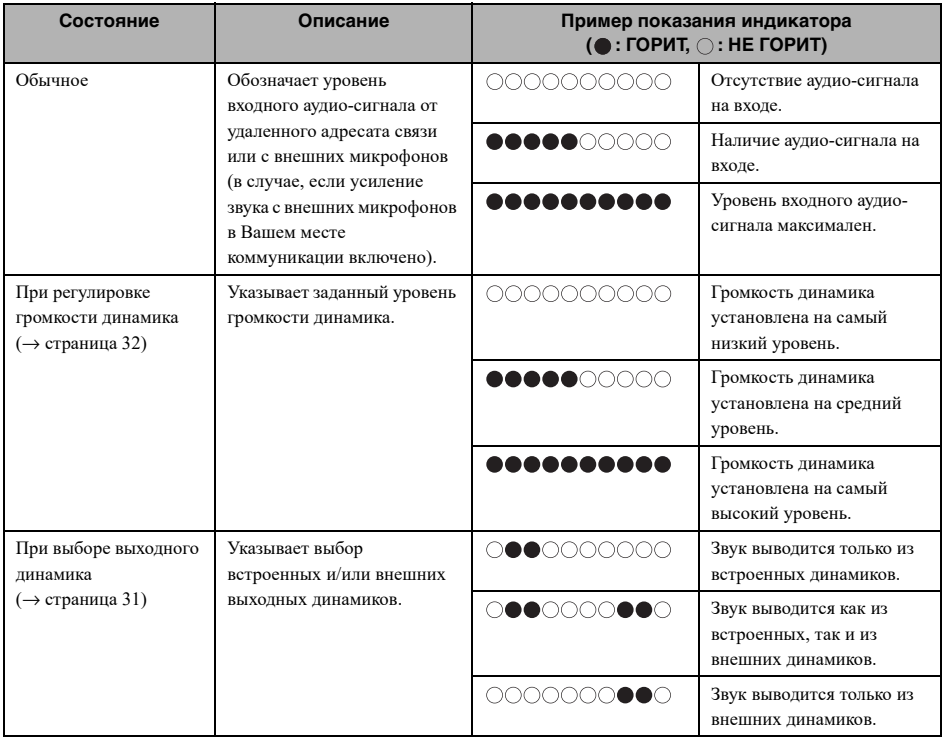

## ■**Тыльная сторона**

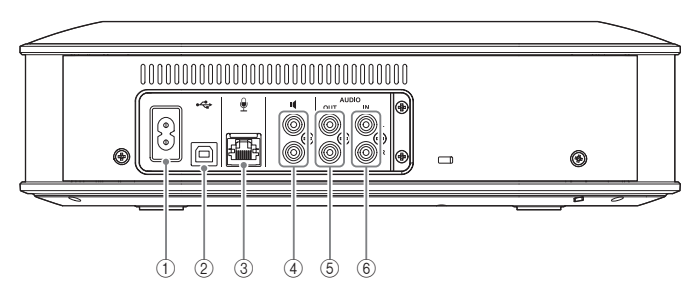

## <sup>1</sup>**Разъем электропитания**

Используется для подключения прилагаемого провода электропитания.

## <sup>2</sup>**USB-порт**

Используется для подключения устройства к PC или Mac с помощью прилагаемого USB-кабеля.

## <sup>3</sup>**Разъем микрофона**

Используется для подключения прилагаемого микрофона с помощью микрофонного кабеля.

## <sup>4</sup>**Разъемы внешних динамиков**

Используются для подключения динамиков со встроенным усилителем.

## <sup>5</sup>**Разъемы аудиовыхода (AUDIO OUT)**

Используется для подключения к разъемам аудиовхода системы видеоконференцсвязи.

## <sup>6</sup>**Разъемы аудиовхода (AUDIO IN)**

Используется для подключения к разъемам аудиовыхода системы видеоконференцсвязи. Внешние микрофоны также могут быть подключены к устройству с помощью настроек приложениями «YVC-1000 Configurator». (→ [страница](#page-25-1) 26)

## ■**Нижняя сторона**

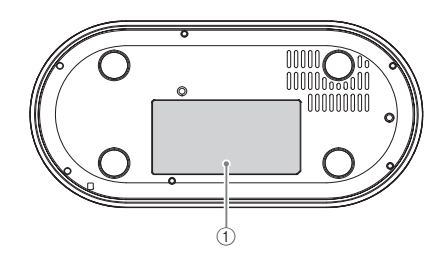

## <sup>1</sup>**Табличка с техническими данными**

Содержит следующую информацию. Model No.: Номер модели устройства SERIAL LABEL: Серийный номер устройства

## <span id="page-8-0"></span>**Микрофон (YVC-MIC1000)**

## ■**Верхняя часть**

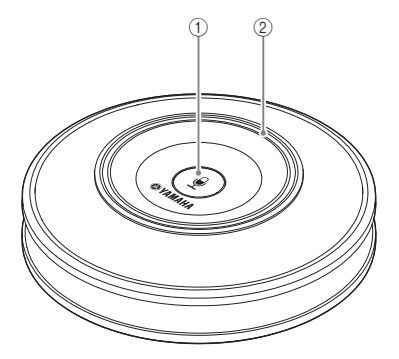

## ■**Боковая сторона**

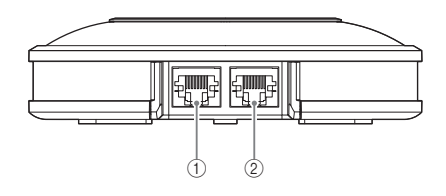

## ■**Нижняя сторона**

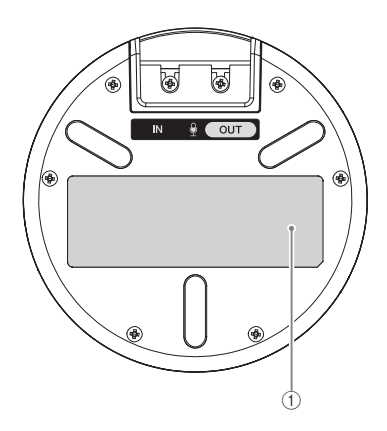

# <sup>1</sup>**Кнопка временного отключения**

**микрофона ( )** Нажмите, чтобы временно отключить (выключить звук) микрофон. Для того, чтобы отменить функцию временного выключения звука, нажмите эту кнопку еще раз.

## <sup>2</sup>**Индикатор состояния микрофона**

Горит зеленым, когда микрофон включен. Мигает красным, когда микрофон временно отключен. Когда включенный микрофон улавливает звук речи, индикатор загорается ярче.

**•**<br>Если индикатор быстро мигает красным, необходимо обновить встроенное программное обеспечение данного устройства до последней версии.

Зайдите на веб-сайт, указанный на обложке данного руководства, и загрузите встроенное программное обеспечение устройства.

## <sup>1</sup>**Входной разъем (IN)**

Используется для подключения дополнительного микрофона (YVC-MIC1000EX) с помощью микрофонного кабеля.

## <sup>2</sup>**Выходной разъем (OUT)**

Используется для подключения Устройства управления с помощью микрофонного кабеля.

### <sup>1</sup>**Табличка с техническими данными**

Содержит следующую информацию. Model No.: Номер модели устройства SERIAL LABEL: Серийный номер устройства

# **Предэксплуатационная подготовка**

<span id="page-9-1"></span><span id="page-9-0"></span>.<br>Установите устройство там, где Вы планируете его использовать (например, в конференц-зале).

### ■**Примечания по вопросу установки**

- Установите микрофон не ближе 1 метра (3,3 фута) от Устройства управления. Если Устройство управления находится слишком близко к микрофону, это может привести к эхо-эффекту у удаленного адресата связи.
- Не приближайте микрофон к любым источникам шума. Если источник шума (например, система охлаждения PC/Mac или проектора) находится близко к микрофону, это может привести к снижению качества звука у удаленного адресата связи.

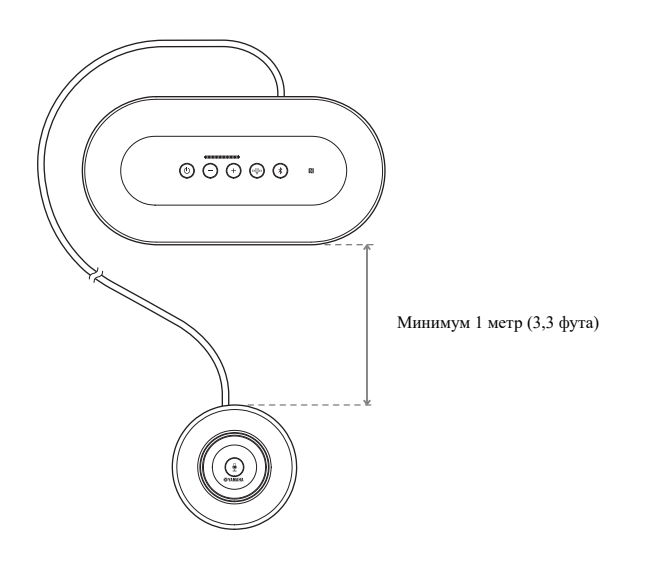

## <span id="page-10-3"></span><span id="page-10-0"></span>**Подключение микрофонного кабеля и кабеля электропитания**

Подключите прилагаемые к устройству микрофонный кабель и кабель электропитания.

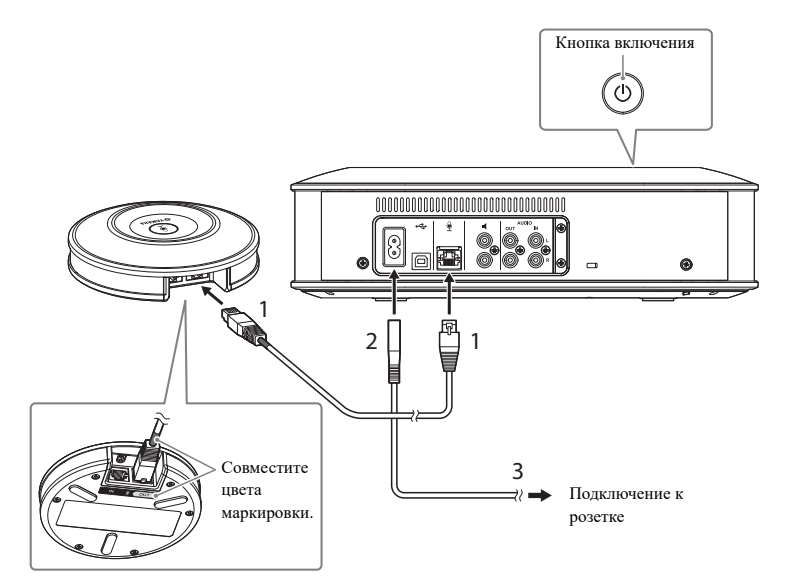

- **<sup>1</sup> Подключите микрофон к**  помощью прилагаемого к **устройству микрофонного кабеля.**
- **<sup>2</sup> Подключите кабель электропитания Устройства электропитания Устройства управления.**

# <span id="page-10-2"></span>**<sup>3</sup> Вставьте вилку в розетку**

**электрической сети.** Устройство перейдет в режим ожидания, а кнопка включения  $(\circledcirc)$  загорится красным.

- При подключении микрофонного кабеля обязательно убедитесь в соответствии цветов маркировки на микрофонном кабеле и выходном разъеме (OUT).
- Обязательно плотно подключите кабель электропитания в разъем электропитания Устройства управления и в розетку.

<span id="page-10-1"></span>телями и подключение и подключение и подключение дополнение достоителями и проведении конференции с большим большим<br>-<br>Подключение дополнительных микрофонов и динамиков и динамиков и динамиков и динамиков и динамиков и дин количеством участников, когда его возможностей будет недостаточно для обеспечения требуемого качества связи, подключите два или более микрофонов и внешние динамики. Подробнее см. «[Подключение](#page-24-2) дополнительных микрофонов [\(YVC-MIC1000EX\)» \(](#page-24-2)страница 25) и «[Подключение](#page-26-1) внешних динамиков» ([страница](#page-26-1) 27).

Данное устройство также позволяет усилить звук от подключенных внешних микрофонов (например, ручных микрофонов) в Вашем месте коммуникации в процессе звукового общения с удаленным адресатом связи. Подробнее см. «[Подключение](#page-25-1) внешних микрофонов» (страница 26).

# <span id="page-11-2"></span><span id="page-11-0"></span>**Подготовка**

Подготовьте устройство для его максимально эффективной эксплуатации.

## <span id="page-11-1"></span>■**Включение**

Нажмите кнопку включения ( (<sup>o</sup>)) устройства, чтобы включить его. После включения устройства все кнопки загорятся зеленым.

## ■**Выбор языка голосовых подсказок**

В заводских настройках в качестве языка голосовых подсказок установлен английский. В случае необходимости переключите на другой язык. Подробнее см. «[Изменение](#page-29-1) настроек голосовых подсказок» (страница 30).

## ■**Выбор динамика**

Выберите выходной динамик, подходящий Вашим условиям использования. Подробнее см. «Выбор [динамика](#page-30-1)» (страница 31).

## ■**Регулировка громкости динамика**

Отрегулируйте громкость динамика согласно Вашим условиям использования. Подробнее см. «[Регулировка](#page-31-3) громкости динамика» (страница 32).

## ■**Проведение автоматической настройки звука**

Выполните автоматическую настройку звука с тем, чтобы обеспечить оптимальные акустические параметры в соответствии с условиями эксплуатации устройства. Подробнее см. «Функция [автоматической](#page-27-1) настройки звука» (страница 28).

<span id="page-12-0"></span>В этом разделе описываются способы подключения к различным устройствам связи. **Подключение к оборудованию связи** После подключения к ним проверьте качество воспроизведения звука.

# <span id="page-12-1"></span>подключение к PC с помощью USB-кабеля и VI с помощью USB-кабеля и VI с помощью USB-кабеля и VI с помощью USB-ка<br>Подключение и VI с помощью USB-кабеля и VI с помощью VI с помощью VI с помощью VI с помощью VI с помощью VI с

### ■**Перед началом подключения проверьте нижеследующее.**

Приготовьте прилагаемый USB-кабель.

Для подключения устройства требуется следующая системная среда PC.

- OC: Windows (\*1)
- USB: USB 2.0 и выше
- (\*1) Для поддерживаемых версий перейдите на cледующий веб-сайт: https://uc.yamaha.com/

- • -р------ --------<br>• Невозможно подключить и использовать одновременно более одного микрофона или динамика, включая данное устройство, на одном PC.
- Не используйте другие, кроме прилагаемого, USB-кабели. Использование другого USB-кабеля может привести к неисправностям при эксплуатации устройства.
- Устройство должно быть подключено напрямую к PC. Если устройство подключено к PC через USBконцентратор, это может привести к неисправностям при его эксплуатации.
- В редких случаях воспроизведение звука может прерываться по причинам, зависящим от конкретного PC (например, в результате высокой рабочей нагрузки или ограниченного свободного пространства в памяти).

## ■**Подключение**

Подключите устройство к PC с помощью прилагаемого USB-кабеля. Перед подключением переведите устройство в режим ожидания.

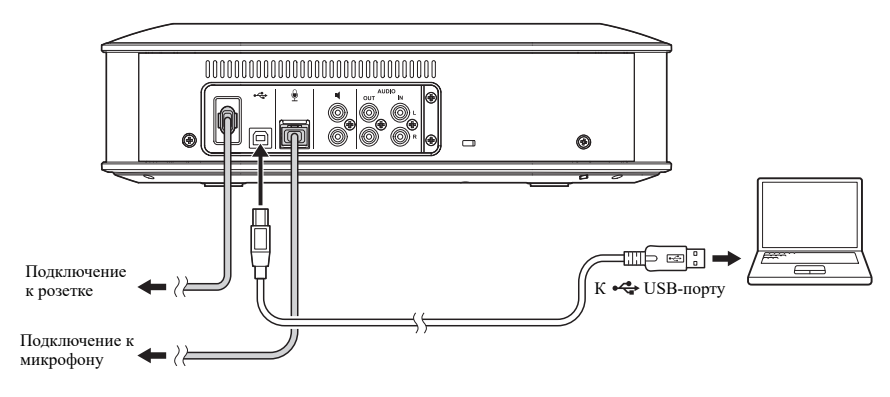

### **남**산

Устанавливать специальный USB-драйвер не нужно, поскольку PC определяет устройство в качестве основного USBаудиоустройства.

### <span id="page-13-0"></span>■**Проверка правильности подключения**

После подключения выполните следующие действия, чтобы проверить, правильно ли PC определил устройство.

**-**<br>Элементы и другие параметры, указанные в окне настройки, отличаются в зависимости от системной среды PC.

# 1 Нажмите кнопку включения (  $\circledcirc$  ),<br>чтобы включить устройство.

**чтобы включить устройство.** После включения устройства все кнопки загорятся зеленым.

# **<sup>2</sup> Выведите на экран панель**

- **управления.** В Windows 7 кликните «Пуск» и «Панель управления».
- В Windows 8.1/10 кликните правой кнопкой мышки «Пуск» в нижнем левом углу экрана, а затем кликните «Панель управления».

# **<sup>3</sup> Кликните «Оборудование и звук»**

**и «Звук».** Появится окно «Звук».

# **<sup>4</sup> Перейдите на вкладку**

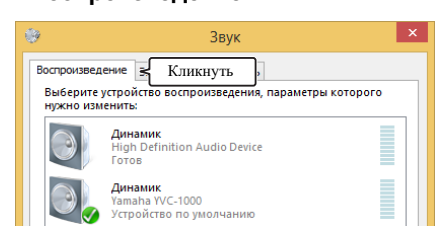

## **<sup>5</sup> Убедитесь в том, что «Yamaha YVCиспользуется как устройство по умолчанию.**

**умолчанию.** В противном случае кликните «Yamaha YVC-1000», а затем «По умолчанию».

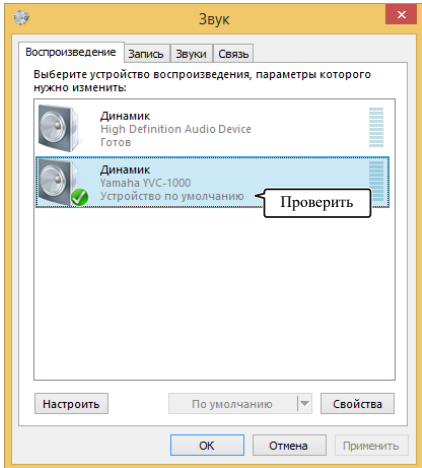

## **남**산

Обычно после подключения «Yamaha YVC-1000» автоматически устанавливается как устройство по умолчанию.

## **<sup>6</sup> Перейдите на вкладку «Запись».**

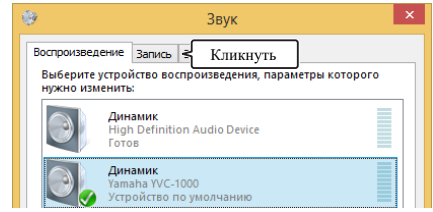

## **<sup>7</sup> Убедитесь в том, что «Yamaha YVCиспользуется как устройство по умолчанию.**

•<br>В противном случае кликните «Yamaha YVC-1000», а затем «По умолчанию».

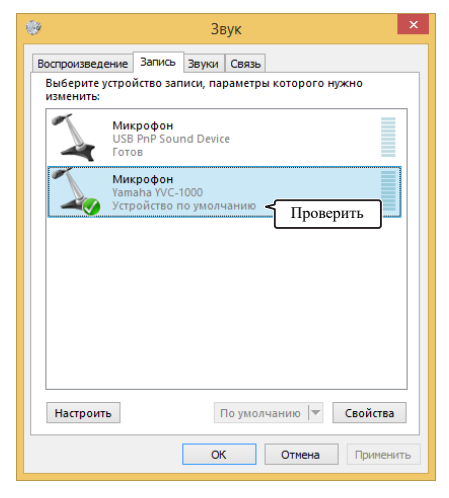

## 端.

Обычно после подключения «Yamaha YVC-1000» автоматически устанавливается как устройство по умолчанию.

**<sup>8</sup> Кликните «ОК», чтобы закрыть окно «Звук».**

### <span id="page-15-0"></span>■**Регулировка чувствительности микрофона**

В зависимости от Вашей среды эксплуатации устройства звук у удаленного адресата связи может быть с помехами в виде треска или слишком слабым. В таком случае отрегулируйте чувствительность микрофона.

Элементы и другие параметры, указанные в окне настройки, отличаются в зависимости от системной среды **Примечание** PC.

## **<sup>1</sup> Выведите на экран панель**

- **управления.** В Windows 7 кликните «Пуск» и «Панель управления».
- В Windows  $8.1/10$  кликните правой кнопкой мышки «Пуск» в нижнем левом углу экрана, а затем кликните «Панель управления».

# **<sup>2</sup> Кликните «Оборудование и звук»**

**и «Звук».** Появится окно «Звук».

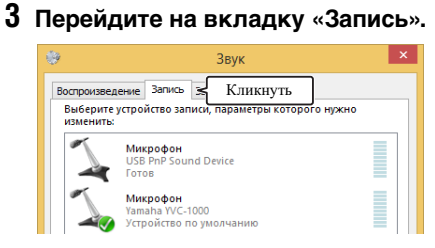

## **<sup>4</sup> Выберите «Yamaha YVC-1000» в**  «Свойства».

**«Свойства».** Появится окно «Свойства: Микрофон».

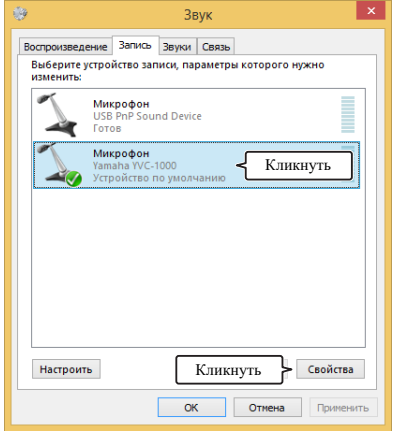

## **<sup>5</sup> Перейдите на вкладку «Уровни».**

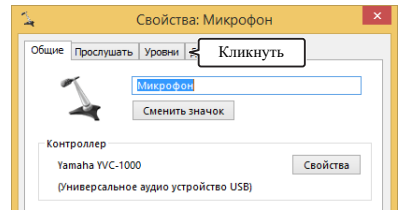

## **<sup>6</sup> В поле «Микрофон»**  микрофона.

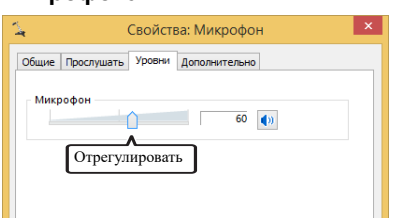

## <span id="page-16-0"></span>**Подключение к Mac с помощью USB-кабеля**

### ■**Перед началом подключения проверьте нижеследующее.**

Приготовьте прилагаемый USB-кабель.

Для подключения устройства требуется следующая системная среда Mac.

- $\bullet$  OC: macOS (\*1)
- USB: USB 2.0 и выше
- (\*1) Для поддерживаемых версий перейдите на cледующий веб-сайт:

https://uc.yamaha.com/

- •<br>• Невозможно подключить и использовать одновременно более одного микрофона или динамика, включая данное устройство, на одном Mac.
- Не используйте другие, кроме прилагаемого, USB-кабели. Использование другого USB-кабеля может привести к неисправностям при эксплуатации устройства.
- Устройство должно быть подключено напрямую к Mac. Если устройство подключено к Mac через USB-концентратор, это может привести к неисправностям при его эксплуатации.
- В редких случаях воспроизведение звука может прерываться по причинам, зависящим от конкретного Mac (например, в результате высокой рабочей нагрузки или ограниченного пространства в памяти).

## ■**Подключение**

Подключите устройство к Mac с помощью прилагаемого USB-кабеля.

Перед подключением переведите устройство в режим ожидания.

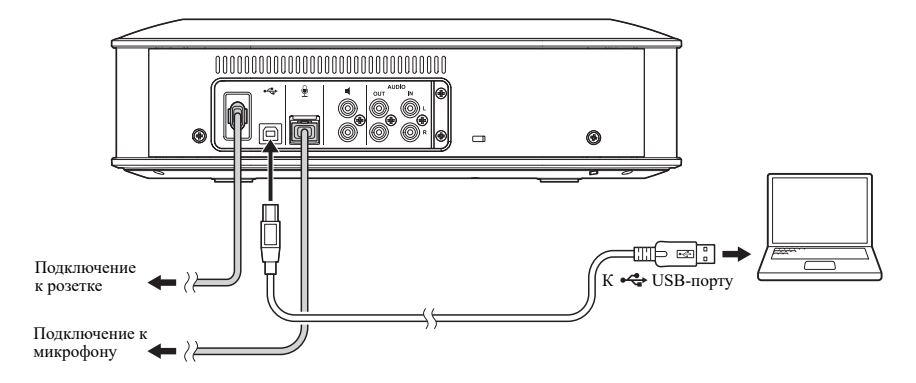

## 器.

Устанавливать специальный USB-драйвер не нужно, поскольку Mac определяет устройство в качестве основного USB-аудиоустройства.

### <span id="page-17-0"></span>■**Проверка правильности подключения**

После подключения выполните следующие действия, чтобы проверить, правильно ли Mac определил устройство.

Элементы и другие параметры, указанные в окне настройки, отличаются в зависимости от системной среды Mac. **Примечание**

# **1 Нажмите кнопку включения (**  $\circledcirc$ <br>чтобы включить устройство.

**чтобы включить устройство.** После включения устройства все кнопки загорятся зеленым.

**2** Кликните **в** в верхнем левом **углу экрана Мас, а затем кликните углу экрана Mac, а затем кликните «Системные настройки».** 

## **<sup>3</sup> Кликните «Звук».**

Появится окно «Звук».

| $\bullet$ $\bullet$ $\circ$ $\leftrightarrow$<br>E |                             |            | Системные настройки |                  |                          | Q Поиск         |                                |
|----------------------------------------------------|-----------------------------|------------|---------------------|------------------|--------------------------|-----------------|--------------------------------|
| F6<br>Niki<br>n.                                   |                             | ,,,,       | Ħ٦                  | $\circledast$    |                          |                 |                                |
| Основные                                           | Рабочий стол<br>и заставка  | Dock       | Mission<br>Control  | Язык и<br>регион | Защита и<br>безопасность | Spotlight       | Уведомления                    |
|                                                    |                             | 田里         | ×                   | Кликнуть         |                          |                 |                                |
| Мониторы                                           | Экономия<br>онергии         | Клавиатура | Мышь                |                  | сканеры                  | 3tyk            |                                |
|                                                    | <b>@</b>                    |            |                     | 渚                | $\circledast$            |                 |                                |
| <b>iCloud</b>                                      | Учетные записи<br>Интернета | Расширения | Cery                | Rhartooth        | Общий<br>доступ          |                 |                                |
| 11                                                 |                             |            |                     | ĭĦ               |                          |                 |                                |
| Пользователи<br>и группы                           | Родительский<br>контроль    | App Store  | Диктовка<br>и речь  | Дата и<br>время  | Загрузочный<br>TOM       | Time<br>Machine | Универсальный<br><b>DOCTVR</b> |

**<sup>4</sup> Перейдите на вкладку «Выход».**

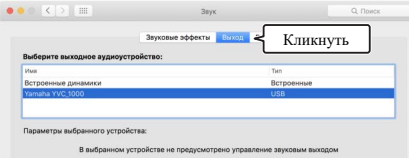

**<sup>5</sup> Убедитесь в том, что «Yamaha YVC**выходное аудиоустройство:».

**выходное аудиоустройство:».**  В противном случае кликните «Yamaha YVC-1000».

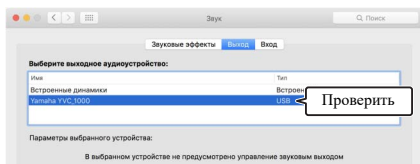

### **남**신

Обычно «Yamaha YVC-1000» выбирается

автоматически после подключения устройства к Mac.

## **<sup>6</sup> Перейдите на вкладку «Вход».**

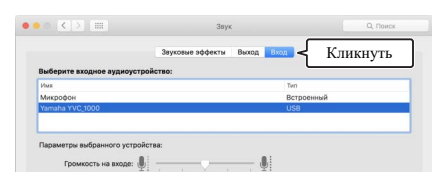

**<sup>7</sup> Убедитесь в том, что «Yamaha YVC**входное аудиоустройство:».

**входное аудиоустройство:».**  В противном случае кликните «Yamaha YVC-1000».

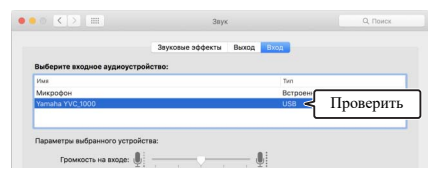

### Sec.

Обычно «Yamaha YVC-1000» выбирается автоматически после подключения устройства к Mac.

## <span id="page-18-0"></span>■**Регулировка чувствительности микрофона**

В зависимости от Вашей среды эксплуатации устройства звук у удаленного адресата связи может быть с помехами в виде треска или слишком слабым. В таком случае отрегулируйте чувствительность микрофона.

**-**<br>Элементы и другие параметры, указанные в окне настройки, отличаются в зависимости от системной среды Mac.

**1 Из с в верхнем левом углу**<br>**экрана Мас выберите «Системные экрана Mac выберите «Системные настройки», «Звук» и вкладку «Вход».**

**<sup>2</sup> В поле «Громкость на входе» отрегулируйте чувствительность** 

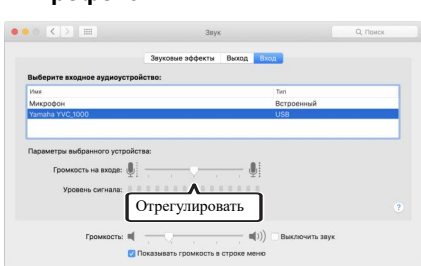

# <span id="page-19-2"></span><span id="page-19-0"></span>**Подключение к смартфону или планшету через Bluetooth**

### ■**Перед началом подключения проверьте нижеследующее.**

Подготовьте Bluetooth-совместимый смартфон или планшет (далее именуемый как «смартфон»).

- Расстояние между смартфоном и устройством должно быть в пределах 10 метров (32,8 футов,  **разно**тов) без каких-либо препятствий между ними).
- Yamaha не гарантирует Bluetooth-подключение данного устройства с любыми моделями смартфонов.

### sis e

- Устройство отображается на дисплее смартфона как «YVC-1000 Yamaha».
- Только один смартфон может быть подключен к устройству с помощью Bluetooth.

## ■**Сопряжение**

Сопряжение представляет собой операцию регистрации смартфона в устройстве. Оно требуется при первичном Bluetooth-подключении или после того, как информация о результатах сопряжения была удалена. После выполнения процедуры сопряжения Вы можете осуществлять Bluetooth-подключение простым способом.

## 零

- Убедитесь в том, что сопряжение выполнено на смартфоне. Если сопряжение не прошло успешно, повторите попытку.
- Если электропитание устройства в процессе сопряжения прерывается, информация о нем может быть утеряна. В таком случае повторите операцию сопряжения.
- Устройство может быть сопряжено не более чем с восемью смартфонами. Если проводится успешное сопряжение с девятым смартфоном, то тем самым удаляется информация о смартфоне, с которым было осуществлено первое по дате и времени Bluetooth-сопряжение.
- Если устройство подключено к другому смартфону с помощью Bluetooth-подключения, прервите его перед тем, как проводить операцию сопряжения.

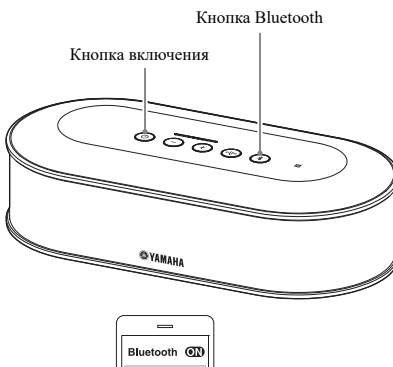

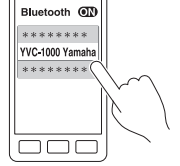

## **Нажмите кнопку включения (**  $\circledcirc$  **),**<br>чтобы включить устройство.

**чтобы включить устройство.** После включения устройства все кнопки загорятся зеленым.

- **2** Нажмите кнопку Bluetooth  $(\sqrt{3})$ ). Кнопка Bluetooth  $(\sqrt{s})$  начнет мигать синим.
- <span id="page-19-1"></span>**<sup>3</sup> Удерживайте кнопку Bluetooth в**   $((*)$ ) в течение не менее 2 секунд.

( ) в течение не менее 2 сек<sub>р</sub>ид.<br>Кнопка Bluetooth ( ( ) быстро замигает синим, и сопряжение станет возможным.

## **<sup>4</sup> Выполните операцию сопряжения**

**на смартфоне.** Если появится сообщение с запросом ввести код доступа, введите цифровую последовательность «0000».

### **남**신

Если нажать кнопку Bluetooth  $(\circledast)$  в то время, как она ((\*)) быстро мигает синим, либо если в течение 90 секунд после начала сопряжения оно так и не было выполнено, то функция сопряжения деактивируется.

## ■**Установка Bluetooth-соединения с сопряженным смартфоном**

### Sec.

В зависимости от модели смартфона Bluetooth-соединение устанавливается одновременно с завершением сопряжения. В таком случае данную операцию проводить не требуется.

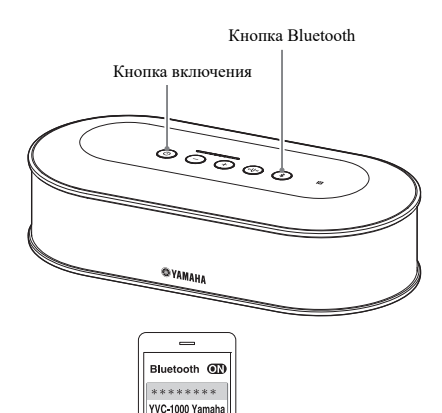

.....

**Нажмите кнопку включения (** чтобы включить устройство.

**чтобы включить устройство.** После включения устройства все кнопки загорятся зеленым.

<span id="page-20-0"></span>**2 Нажмите кнопку Bluetooth ( (\*)).** Кнопка Bluetooth  $(\circledast)$  замигает синим, и функция Bluetooth-соединения активируется.

# **<sup>3</sup> Установите Bluetooth-соединения**

на солнения соединения кнопка загорится синим.

Кроме того, голосовая подсказка сообщит пользователю о том, что Bluetooth-соединение установлено.

### <u> 상성</u>

Если нажать кнопку Bluetooth  $(\circledast)$  в то время, как она  $($  $($  $)$ ) мигает синим, либо если в течение 90 секунд после начала установки Bluetooth-соединения оно так и не состоялось, то функция Bluetooth-соединения деактивируется.

# ■ Сопряжение и установка Bluetooth-соединения с помощью функции NFC<br>(для NFC-совместимых моделей)

**(для NFC-совместимых моделей)** Если Ваш смартфон удовлетворяет следующим условиям (далее именуемый как «NFC-совместимая модель»), то операции сопряжения и установки Bluetooth-соединения могут выполняться быстро и легко.

• NFC-совместимые устройства на Android

Перед началом этой процедуры включите функцию NFC на смартфоне.

### Примечание

В зависимости от модели смартфона эта функция может быть недоступна или же необходимое для установки **Примечание** соединения между устройствами расстояние может быть разным.

### **상**산

- Если смартфон находится в чехле, то снимите его.
- Если сопряжение или установку Bluetooth-соединения не удалось выполнить, то измените положение смартфона над устройством.

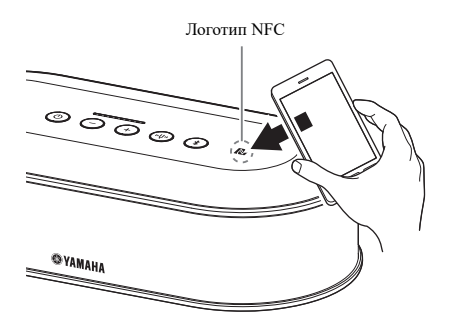

# 1 **Нажмите кнопку включения (** ⓒ ),<br>чтобы включить устройство.

летов в и почения устройства все кнопки загорятся зеленым.

## **2** Нажмите кнопку Bluetooth  $(\sqrt{s})$ ).

Кнопка Bluetooth  $(\widehat{\mathcal{C}})$  замигает синим, и функция Bluetooth-соединения активируется.

# **<sup>3</sup> Проведите смартфоном над**

л<br>После завершения соединения кнопка загорится синим.

Кроме того, голосовая подсказка сообщит пользователю о том, что Bluetooth-соединение установлено.

### Sec.

Если нажать кнопку Bluetooth  $(\circledast)$  в то время, как она  $(\sqrt{3})$  мигает синим, либо если в течение 90 секунд после начала установки Bluetooth-соединения оно так и не состоялось, то функция Bluetooth-соединения деактивируется.

## <span id="page-21-0"></span>■**Отключение Bluetooth-соединения**

Если при установленном Bluetooth-соединении будет выполнена одна из нижеследующих операций, это приведет к его отключению.

- Нажать кнопку Bluetooth  $(\widehat{\mathcal{R}})$ .
- Выполнить процедуру отключения Bluetooth-соединения на смартфоне.
- Провести смартфоном над логотипом NFC устройства (для NFC-совместимых моделей).

После отключения Bluetooth-соединения кнопка Bluetooth  $(\hat{\mathcal{E}})$  загорится зеленым.

Кроме того, голосовая подсказка сообщит пользователю о том, что Bluetooth-соединение отключено.

## ₩.

Если устройство переводится в режим ожидания, Bluetooth-соединение также отключается.

## <span id="page-22-1"></span><span id="page-22-0"></span>**Подключение к системе видеоконференцсвязи с помощью аудиокабелей**

## **■Перед началом подключения проверьте нижеследующее.**

Подготовьте два аудиокабеля (со стереовилкой RCA) для ввода и вывода.

### 端

В зависимости от конкретной модели система видеоконференцсвязи может быть оснащена разъемами аудиовхода и выхода различной формы. Используйте аудиокабели со штекерами, которые соответствуют форме разъемов аудиовхода и выхода Вашей системы видеоконференцсвязи. Устройство должно быть подключено к штекерам со стереовилкой RCA вне зависимости от типа штекеров для подключения к системе видеоконференцсвязи.

## ■**Подключение**

Подключите устройство к системе видеоконференцсвязи с помощью аудиокабелей. Перед подключением переведите устройство в режим ожидания.

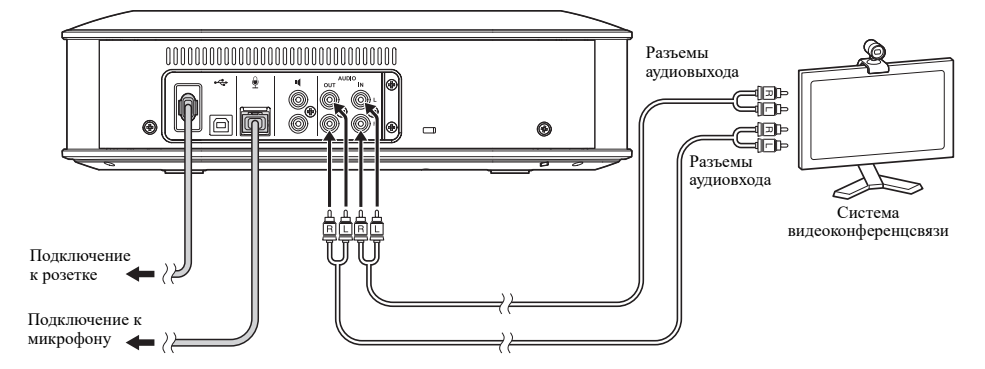

### ■**Изменение настроек системы видеоконференцсвязи**

Измените настройки аудиовхода и выхода таким образом, чтобы устройство использовалось в качестве микрофона и динамика Вашей системы видеоконференцсвязи.

**\_\_\_\_\_**<br>Обязательно отключите микрофон и динамик системы видеоконференцсвязи.

## ■**Установка с помощью приложения «YVC-1000 Configurator»**

При использовании системы видеоконференцсвязи подключите устройство к PC или Mac, на который было загружено приложение «YVC-1000 Configurator», и укажите в качестве устройства для подключения к разъемам аудиовхода систему видеоконференцсвязи.

Подробнее см. «Если подключена система [видеоконференцсвязи](#page-36-1):» (страница 37).

В зависимости от Вашей среды эксплуатации устройства звук у удаленного адресата связи может быть с помехами в виде треска или слишком слабым. В этом случае настройте громкость звука на выходе с помощью приложения «YVC-1000 Configurator».

Подробнее см. «Настройка громкости [аудиовыхода](#page-38-2)» (страница 39).

## Sec.

- В заводских настройках в качестве устройства для подключения к разъемам аудиовхода установлена система видеоконференцсвязи.
- Настройки, заданные с помощью приложения «YVC-1000 Configurator» сохраняются в устройстве, и поэтому в дальнейшем подключении PC или Mac после того, как настройки завершены, необходимости нет. Заданные настройки продолжают сохраняться в устройстве даже после того, как оно выключено.

<span id="page-24-2"></span><span id="page-24-0"></span>В этом разделе описаны удобные функции, которыми оснащено данное устройство.

<span id="page-24-1"></span>и соверение соверения подключено до пяти микрофонов, включая прилагаемый в комплекте и<br>К устройству может быть подключено до пяти микрофонов, включая прилагаемый в комплекте и дополнительный (YVC-MIC1000EX) микрофоны. При эксплуатации устройства в большом помещении или при проведении конференции со множеством участников, когда необходимое качество связи не может быть обеспечено при помощи только одного микрофона, используйте несколько микрофонов для расширения зоны звукоснимания.

## ■**Установка**

Разместите все микрофоны на расстоянии от 1 до 20 метров (от 3,3 до 66 футов) от Устройства управления. На приведенном ниже рисунке показан пример из пяти установленных в ряд микрофонов.

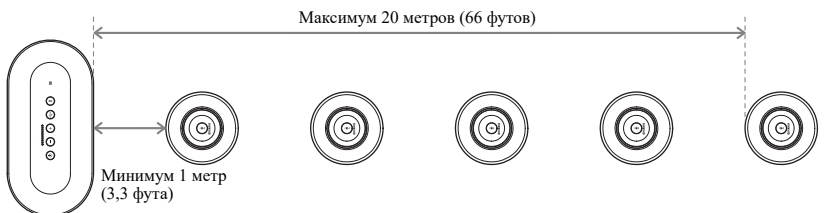

Если Устройство управления находится слишком близко к микрофонам, это может привести к эхо-эффекту у **Примечание** удаленного адресата связи.

**■ Подключение**<br>Подключите несколько микрофонов с помощью микрофонных кабелей.

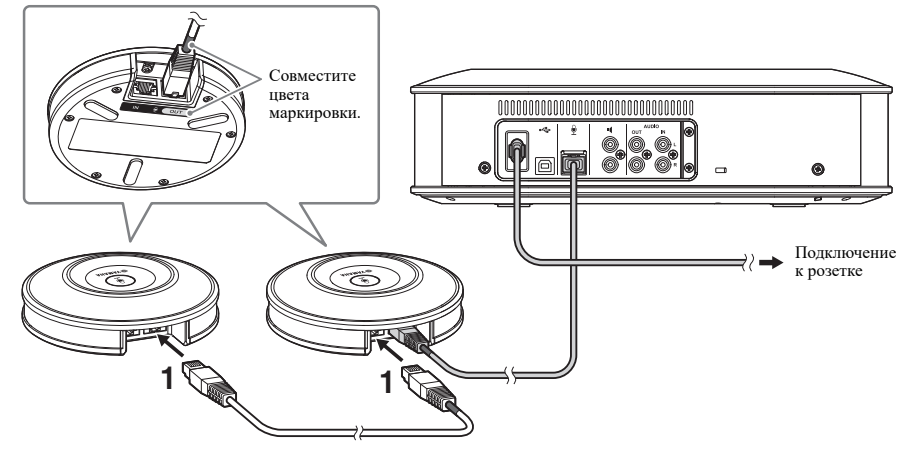

- **<sup>1</sup> Подключите второй микрофон к первому.**
- **<sup>2</sup> При необходимости один за**  последующие микрофоны. **последующие микрофоны.**

**-**<br>При подключении микрофонных кабелей обязательно убедитесь в соответствии цветов маркировки на микрофонном кабеле и выходном разъеме (OUT).

# <span id="page-25-1"></span><span id="page-25-0"></span>**Подключение внешних микрофонов**

К устройству может быть подключено до двух внешних микрофонов (например, ручные или петличные микрофоны). Если в процессе звукового общения с удаленным адресатом связи Вы хотите усилить уровень звука, исходящего из Вашего места коммуникации, подключите внешний микрофон.

## 端

Для этого также могут быть использованы беспроводные ручные микрофоны или беспроводные петличные микрофоны.

## ■**Подготовка**

Для внешнего подключения используйте микрофон с кабелем, оснащенным вилкой RCA, который может быть подключен к YVC-1000.

## ■**Подключение**

Следующий пример иллюстрирует подключение к устройству одного ручного микрофона. Внешний микрофон может быть использован вместе с прилагаемым к устройству микрофоном или дополнительным микрофоном (YVC-MIC1000EX).

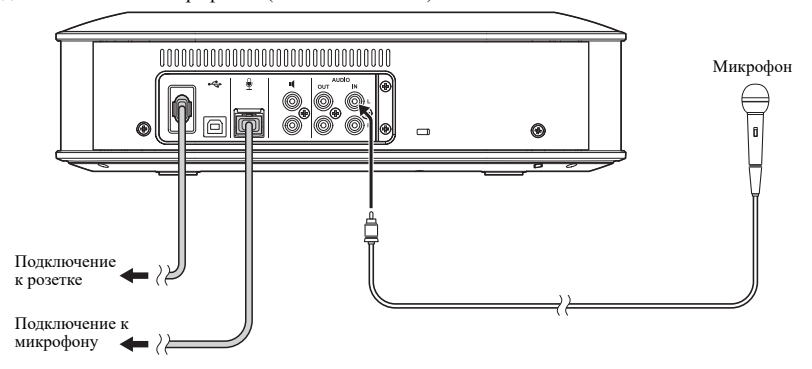

### Sec.

- Снятый с помощью внешних микрофонов звук выводится не только у удаленного адресата связи, но и из встроенного динамика. Если используются внешние динамики, то звук выводится и из них.
- Система видеоконференцсвязи может быть подключена к разъему аудиовхода, к которому не подключен внешний микрофон. Подробнее см. «Подключение к системе [видеоконференцсвязи](#page-22-1) с помощью аудиокабелей» ([страница](#page-22-1) 23).

## ■**Установка с помощью приложения «YVC-1000 Configurator»**

При использовании внешних микрофонов подключите устройство к PC или Mac, на который было загружено приложение «YVC-1000 Configurator», чтобы включить внешние микрофоны. Также отрегулируйте громкость или тембр звука в соответствии с типом используемого внешнего микрофона или Вашими условиям использования.

Подробнее см. «Если [подключены](#page-36-2) внешние микрофоны:» (страница 37).

При появлении эффекта обратной акустической связи (гула) переместите внешние микрофоны подальше от **Примечание**динамиков или уменьшите чувствительность внешних микрофонов с помощью приложения «YVC-1000 Configurator».

### **남**산

Настройки, заданные с помощью приложения «YVC-1000 Configurator» сохраняются в устройстве, и поэтому в дальнейшем подключении PC или Mac после того, как настройки завершены, необходимости нет. Заданные настройки продолжают сохраняться в устройстве даже после того, как оно выключено.

## <span id="page-26-1"></span><span id="page-26-0"></span>**Подключение внешних динамиков**

В качестве внешних динамиков к устройству можно подключить до двух динамиков со встроенными усилителями. При эксплуатации устройства в большом помещении или при проведении конференции со множеством участников, когда необходимое качество связи не может быть обеспечено при помощи одного только встроенного динамика, используйте внешние динамики для расширения зоны слышимости.

### Примечание

истренное систество.<br>Используйте внешние динамики с низкими значениями задержки и искажений. Использование внешних динамиков с большими значениями задержки или искажений может привести к эхоэффекту у удаленного адресата связи.

**Подготовка**<br>Приготовьте аудиокабели (оснащенные вилкой RCA) по количеству подключаемых внешних динамиков.

- Динамики с встроенным усилителем в зависимости от конкретной модели могут иметь различную форму разъема аудиовхода. Используйте аудиокабели с формой штекера, соответствующей форме разъема аудиовхода каждого из динамиков. Устройство должно быть подключено к штекерам с вилкой RCA вне зависимости от типа штекеров для подключения к каждому из динамиков.
- С каждого из разъемов внешних динамиков выводится монофонический аудио-сигнал.

## ■**Установка**

Расставьте все внешние динамики на расстоянии от 1 до 20 метров (от 3,3 до 66 футов) от всех микрофонов. На приведенном ниже рисунке показан пример установки двух внешних динамиков и одного микрофона.

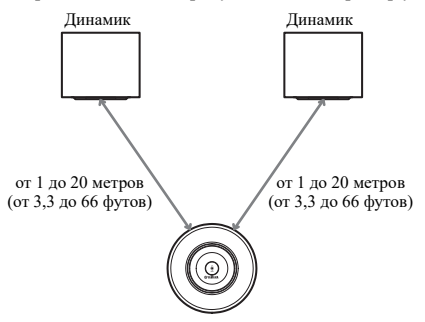

## Примечание

**Если внешние динамики находятся слишком близко** или далеко от микрофонов, это может привести к эхо-эффекту у удаленного адресата связи.

<span id="page-26-2"></span>**■ Подключение**<br>Подключите внешние динамики к устройству с помощью аудиокабелей. Следующий пример иллюстрирует подключение двух внешних динамиков

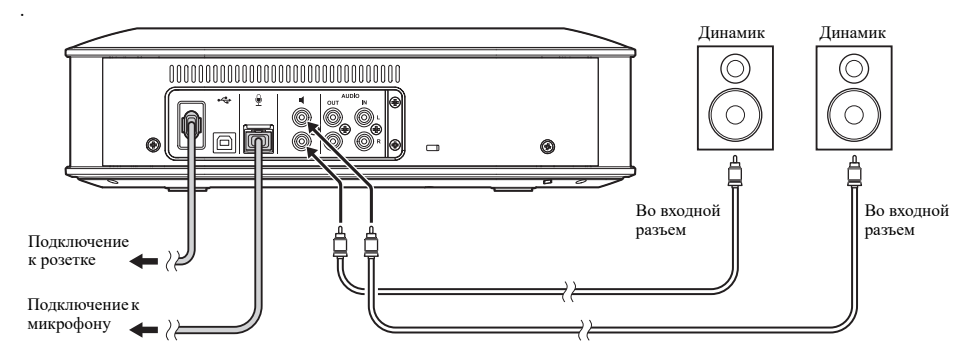

не<br>Не подключайте внешние динамики к разъемам аудиовыхода.

<span id="page-27-1"></span><span id="page-27-0"></span>Функция автоматической настройки звука автоматически измеряет акустические особенности конкретного места, **Функция автоматической настройки звука** в котором установлено данное устройство, а также акустические условия его эксплуатации (например, места расположения микрофона и динамика), после чего настраивает акустические параметры, оптимальные для среды, в которой оно используется.

Если Вы изменили место установки или положение установки устройства, либо поменяли количество микрофонов или подключенных внешних динамиков, то обязательно выполните автоматическую настройку звука перед началом его эксплуатации.

### 鉴

Результаты автоматической настройки звука сохраняются даже после отключения электропитания устройства.

## ■**Подготовка**

Проведите нижеследующие приготовления для того, чтобы правильно выполнить автоматическую настройку звука.

- Разместите Устройство управления, микрофоны и внешние динамики (если используются) там, где они будут использоваться в дальнейшем, и подключите их.
- Отрегулируйте громкость динамика таким образом, чтобы горело не менее четырех лампочек индикатора уровня.

### ■**Проведение автоматической настройки звука**

Во время активации функции автоматической настройки звука голосовые подсказки поясняют порядок ее проведения.

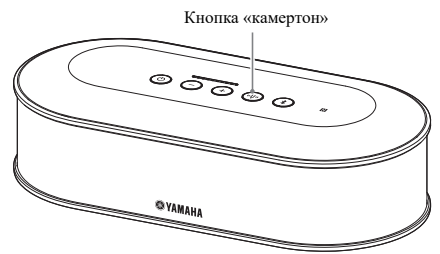

## <span id="page-27-3"></span>**<sup>1</sup> Нажмите и удерживайте кнопку менее 2 секунд.**

**ителте с 2 сектури.**<br>Кнопка «камертон» ( ( <sup>"</sup>) замигает оранжевым, после чего начнется автоматическая настройка звука.

# **<sup>2</sup> Начнется измерение акустических**

из<br>Из динамиков послышится замеряющий частотные характеристики «белый шум» (шипение). В процессе измерения держитесь на расстоянии от устройства и соблюдайте тишину.

# **<sup>3</sup> Начнется установка акустических**

**параметров.** Этот процесс выполняет оптимизацию настроек адаптивного подавителя эха и настроек автоматического room (комната) эквалайзера, компенсацию задержки внешних динамиков и калибровку частотных характеристик.

Если в приложении «YVC-1000 Configurator» в **Примечание**параметре «MODE» выбрана опция «PA MICROPHONE», то компенсация задержки внешних динамиков будет отключена.

## <span id="page-27-2"></span>**<sup>4</sup> Автоматическая настройка звука**

**завершится.** Когда автоматическая настройка звука завершена, о результате уведомляется с помощью голосовых подсказок.

Помимо этого, результат отображается цветом и состоянием (горит/не горит) кнопки «камертон»  $(\cup)$ ).

Значения индикаторов состояния:

- Горит (зеленый): Успешное выполнение
- Быстро мигает (оранжевый): Неудачное завершение

### -₩.

- Автоматическая настройка звука не может быть запущена в следующих случаях.
	- Громкость динамика недостаточна (горит не более трех лампочек индикатора уровня).
	- Не подключен микрофон.
- Если в процессе измерения акустических параметров будут обнаружены нижеследующие действия или состояния, то автоматическая настройка звука будет прервана.
	- Была нажата кнопка «камертон» ((+)).
	- Если устройство подключено к PC или Mac с помощью USB-кабеля, и громкость динамика была установлена на этих PC или Mac.
	- Микрофонный кабель отключен.
	- Если включены только внешние динамики, и звук из них не воспроизводится.

# <span id="page-28-0"></span>■ Если автоматическая настройка звука завершилась неудачно<br>/обнаружена неисправность)

**(обнаружена неисправность)** Если автоматическая настройка звука завершилась неудачно (обнаружена неисправность), кнопка «камертон» ( ) быстро замигает оранжевым. Определите обнаруженные неисправности с помощью голосовых подсказок и примите соответствующие меры, указанные в разделе «Перечень [предупреждающих](#page-43-1) голосовых [подсказок](#page-43-1)» (страница 44).

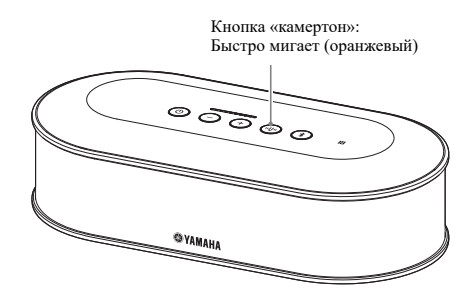

## **<sup>1</sup> Нажмите быстро мигающую оранжевым кнопку «камертон»**

**( ).** Голосовые подсказки три раза с 5-секундными интервалами сообщат пользователю об обнаруженной неисправности.

## **<sup>2</sup> Голосовые подсказки сообщат пеисправности через одну минуту** после того, как завершится **после того, как завершится неисправности.**

не на после завершения сообщений о всех неисправностях кнопка «камертон»  $(\textcircled{\scriptsize{\textcircled{\tiny\#}}})$ загорится зеленым, а устройство вернется в обычный режим работы.

### 举

- Если быстро мигающая оранжевым кнопка «камертон» ( $\circled{v}$ ) не будет нажата в течение 5 минут, она ( $(\overline{\mathbb{Q}})$ ) загорится зеленым, а устройство вернется в обычный режим работы.
- Если кнопка «камертон» ( $(\text{I})$ ) будет нажата во время воспроизведения голосовой подсказки, то в зависимости от содержания последней голосовой подсказки устройство выполнит следующие действия.
	- Если сообщается о неполадке: Воспроизведение будет остановлено, а устройство перейдет в режим ожидания (1 минута) до начала сообщения о следующей неисправности.
	- Если не сообщается о неполадке: Сразу же начнется сообщение о следующей неполадке.

## <span id="page-28-1"></span>■**Контроль акустических условий в обычном режиме эксплуатации**

Если в обычном режиме эксплуатации устройства будут обнаружены какие-либо отклонения в акустических условиях, кнопка «камертон» ((v)) загорится или замигает оранжевым. Определите обнаруженные неисправности с помощью голосовых подсказок и примите соответствующие меры, указанные в разделе «Перечень [предупреждающих](#page-43-1) голосовых подсказок» (страница 44).

Нажмите горящую или мигающую оранжевым кнопку «камертон» ((+)). Голосовые подсказки сообщат пользователю об обнаруженных неисправностях. После завершения голосовых подсказок кнопка «камертон» ((••)) загорится зеленым.

## 端

Если кнопка «камертон» ((••)) будет нажата во время воспроизведения голосовой подсказки, то сообщение будет прервано, а кнопка «камертон» ((+)) загорится зеленым.

## <span id="page-29-1"></span><span id="page-29-0"></span>**Изменение настроек голосовых подсказок**

Голосовые подсказки оповещают о результатах выполненных действий (например, о подключении Bluetoothсоединения), неполадках в системе акустики или о порядке проведения автоматической настройки звука. Голосовые подсказки можно включить или отключить, а их язык при необходимости можно изменить. В заводских настройках в качестве языка голосовых подсказок установлен английский. В случае необходимости переключите на другой язык.

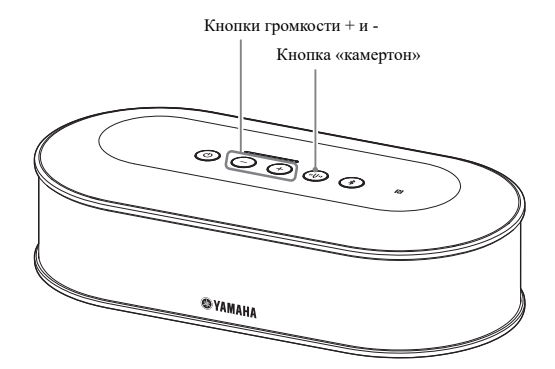

### ■**Изменение языка голосовых подсказок**

Когда голосовые подсказки включены, несколько раз нажмите кнопку громкости + (+), удерживая нажатой кнопку «камертон» ((+)).

При каждом нажатии кнопки громкости + (+) происходит переключение на другой язык согласно картинке ниже.

```
English \longrightarrow Japanese \longrightarrow Chinese \longrightarrow Korean \longrightarrow French \longrightarrow Spanish \longrightarrow German
```
Голосовые подсказки сообщат пользователю о выбранном языке.

### ■**Отключение голосовых подсказок**

Когда голосовые подсказки включены, нажмите кнопку громкости - ( $\bigodot$ ), удерживая нажатой кнопку «камертон»  $(\circled{\scriptstyle\circ\downarrow})$ .

Голосовые подсказки сообщат пользователю о том, что функция голосовых подсказок отключена.

### ■**Включение голосовых подсказок**

Когда голосовые подсказки выключены, нажмите кнопку громкости + (+), удерживая нажатой кнопку «камертон» ((+)).

Голосовые подсказки сообщат пользователю о том, что функция голосовых подсказок включена.

## <span id="page-30-1"></span><span id="page-30-0"></span>**Выбор динамика**

Выберите один из трех способов вывода входящего звука: только через встроенный динамик, только через внешние динамики, или комбинированным образом через встроенный и внешние динамики.

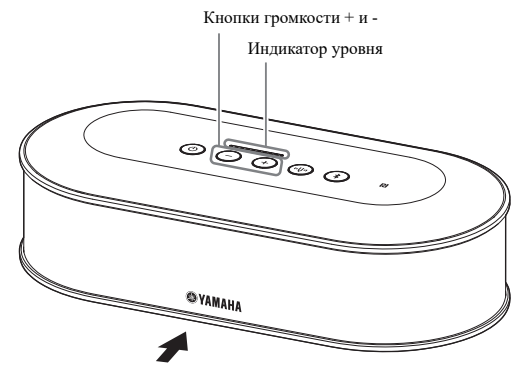

В таблице ниже приведены образцы показаний индикатора, видимые с этой стороны.

# **<sup>1</sup> Нажмите и удерживайте в нажатом состоянии одновременно обе кнопки**

**Громкости** + и - ( ( + ) С ) замигают зеленым.

Выбранный динамик отобразится на индикаторе уровня, а голосовая подсказка предложит вам выбрать динамик.

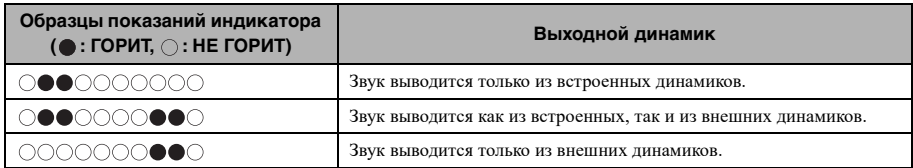

# **2 Нажмите кнопку громкости + (** $\left(\cdot\right)$ ) или - ( $\left(\cdot\right)$ ), чтобы выбрать нужный динамик.

**д**<br>Если выходной динамик был изменен, голосовые подсказки сообщат о нем пользователю. Если кнопка громкости + (+)) или - (-)) не будут нажаты в течение не менее 6 секунд, то устройство вернется в обычный режим работы.

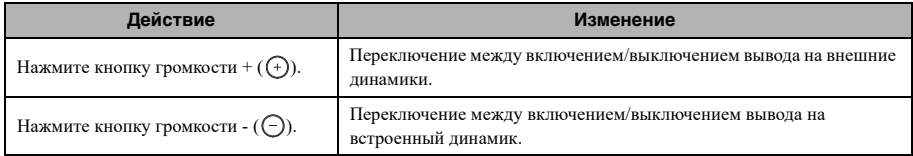

### **SW2**

Встроенный и внешние динамики не могут быть отключены одновременно.

# <span id="page-31-3"></span><span id="page-31-0"></span>**Регулировка громкости**

Когда внешние динамики не подключены или **динамика** включен только встроенный динамик, для

регулировки громкости нажмите кнопки громкости  $+$  и  $\cdot$  ( $\bigoplus$  $\bigoplus$ )).

Если внешние динамики включены, выполните следующие действия в зависимости от конкретной ситуации их эксплуатации.

# **■ Если одновременно включены**<br>• встроенный и внешние динамики.

- ектроенный и володими и в полной и в 1.<br>**1.** Установите минимальную громкость внешних динамиков.
- 2. Нажмите кнопки громкости + и  $\cdot$  ( $\left(\widehat{+}\right)\left(\widehat{-}\right)$ ) для регулировки громкости встроенного динамика.
- 3. Отрегулируйте громкость внешних динамиков.

## ■ Если включены только внешние<br>**Динамики:**

**динамики:** Сначала выполните описанные в пунктах 1-3 ниже действия, чтобы зафиксировать громкость внешних динамиков. Затем используйте кнопки громкости + и

- (  $\bigoplus$  ) устройства для регулирования громкости в процессе его эксплуатации.

- 1. Установите минимальную громкость внешних динамиков.
- 2. Нажимая кнопку громкости +  $(\text{+})$ , установите максимальную громкость.
- 3. Отрегулируйте громкость внешних динамиков до максимального приемлемого во время их эксплуатации уровня.
- 4. Нажимая кнопки громкости + и  $(\bigcap_{i=1}^{\infty}$ ), отрегулируйте громкость до нужного уровня.

При регулировке громкости динамика будьте **Примечание** осторожны, чтобы не вызвать звуковые помехи в виде треска. Они могут привести к эхо-эффекту у удаленного адресата связи.

## Sec.

Оперируя кнопками громкости + и -  $(\bigoplus \bigodot)$  на Устройстве управления, Вы можете регулировать громкость как встроенного, так и внешних динамиков. Если данное устройство с помощью USB-кабеля подключено к PC или Mac, то громкость и их динамиков будет синхронно регулироваться.

# <span id="page-31-5"></span><span id="page-31-1"></span>**Временное отключение**

Временное отключение микрофона позволяет **микрофона** сделать так, чтобы удаленный адресат связи не мог слышать голоса с Вашей стороны.

### ■**Временное отключение микрофона**

Нажмите кнопку временного отключения микрофона  $(\textcolor{green}{\widehat{\mathsf{A}}} )$ 

Индикатор состояния микрофона замигает красным, и микрофон временно отключится.

# ■**Отмена временного отключения**<br>**микрофона**

**микрофона** Нажмите кнопку временного отключения микрофона

 $(\widehat{(*)})$ , когда микрофон временно отключен.

Индикатор состояния микрофона загорится зеленым, и произойдет отмена временного отключения микрофона.

## <u> 사소</u>

Функция временного отключения микрофона синхронизируется для всех микрофонов. Если один из несколько подключенных микрофонов временно отключен, то все остальные также временно отключаются.

### Примечание

**при включении этой функции внешние микрофоны**<br>При включении этой функции внешние микрофоны временно не отключаются.

## <span id="page-31-4"></span><span id="page-31-2"></span>**Временное отключение динамика**

Временное отключение динамика позволяет сделать так, чтобы входящие звуки не были слышны. Эта функция доступна только в случае, если данное устройство подключено к PC или Mac с помощью  $\hat{\text{USB}}$ -кабеля.

## ■**Временное отключение динамика**

Временно отключите динамик на PC или Mac. Кнопки громкости + и -  $(\widehat{+})(\widehat{-})$  замигают зеленым, и динамик временно отключится.

# ■**Отмена временного отключения**<br>**динамика**

**динамика** Отмените временное отключение динамика на PC или Mac.

Кнопки громкости + и -  $(\widehat{+})(\widehat{-})$  загорятся зеленым, и произойдет отмена временного отключения динамика.

## 362

Отмену временного отключения динамика также можно выполнить, нажав кнопки громкости + или  $\cdot$  ( $\left(\frac{1}{2}\right)$ ).

## <span id="page-32-1"></span><span id="page-32-0"></span>**Включение или выключение функции Bluetooth**

Когда Bluetooth-соединение не используется, эту функцию можно отключить. Для повторной установки Bluetooth-соединения эту функцию нужно включить.

## ■**Выключение функции Bluetooth**

**<sup>1</sup> Когда электропитание включено**  зеленым), нажмите и удерживайте **КНОПКУ ВКЛЮЧЕНИЯ ((0)) В ТЕЧЕНИЕ не менее 2 секунд, чтобы войти в** режим ожидания.

**режим ожидания**, а<br>Устройство перейдет в режим ожидания, а кнопка включения  $(\circledcirc)$  загорится красным.

**2 Нажмите кнопку включения (** ), предварительно нажав и **удерживая одновременно кнопку Bluetooth (4) и кнопку громкости -(** ), а затем отпустите только **КНОПКУ ВКЛЮЧЕНИЯ (** ).

**кнопку включения ( ).** Лампочки индикатора уровня начнут последовательно загораться слева направо и в обратном порядке и начнется процесс включения устройства. Обязательно продолжайте удерживать кнопку Bluetooth  $(\widehat{(*)})$  и кнопку громкости -  $(\bigcap)$ .

**<sup>3</sup> Когда функция Bluetooth будет**  голосовая подсказка. После выключения индикатора уровня **отпустите кнопку Bluetooth ( КНОПКУ ГРОМКОСТИ - ( (-)).** 

**кнопку громности ( ).**<br>Проверьте, чтобы кнопка Bluetooth ( ( ) не горела.

## ■**Включение функции Bluetooth**

**<sup>1</sup> Когда электропитание включено**  зеленым), нажмите и удерживайте **КНОПКУ ВКЛЮЧЕНИЯ ((0)) В ТЕЧЕНИЕ не менее 2 секунд, чтобы войти в** режим ожидания.

**режим ожидания**, а<br>Устройство перейдет в режим ожидания, а кнопка включения ((0) загорится красным.

**2** Нажмите кнопку включения ( $\circledcirc$ ), предварительно нажав и **удерживая кнопку Bluetooth ( затем отпустите только кнопку включения (**).

**включения ( ).** Лампочки индикатора уровня начнут последовательно загораться слева направо и в обратном порядке и начнется процесс включения устройства. Обязательно удерживайте кнопку Bluetooth  $(\circledast)$  в нажатом состоянии.

**<sup>3</sup> Когда функция Bluetooth будет**  голосовая подсказка. После выключения индикатора уровня **отпустите кнопку Bluetooth ( отпустите и соверхничестви ( ).**<br>Проверьте, чтобы кнопка Bluetooth ( ( ) горела.

# <span id="page-33-0"></span>**Возвращение к заводским настройкам**

Эта операция позволяет вернуть настройки устройства к заводским.

**<sup>1</sup> Когда электропитание включено зеленым), нажмите и удерживайте кнопку включения (**(6) в течение **не менее 2 секунд, чтобы войти в** режим ожидания.

**режим ожидания.** Устройство перейдет в режим ожидания, а кнопка включения  $(\circledcirc)$  загорится красным.

**2** Нажмите кнопку включения ( $\circledcirc$ ), предварительно нажав и **VДЕРЖИВАЯ ОДНОВРЕМЕННО КНОПКУ «камертон»** (@) и кнопку громкости - ((-)), а затем отпустите **ГОЛЬКО КНОПКУ ВКЛЮЧЕНИЯ ( ( ).** 

**только кнопку вилис темин ( ).**<br>Лампочки индикатора уровня начнут последовательно загораться слева направо и в обратном порядке и начнется процесс включения устройства. Обязательно продолжайте удерживать кнопку «камертон» ((4)) и кнопку громкости -  $(\bigcap)$ .

**<sup>3</sup> После того, как все настройки**  заводские значения по умолчанию, голосовая подсказка **на английском языке уведомит** Вас об этом. После выключения **ИНДИКАТОРА УРОВНЯ ОТПУСТИТЕ кнопку «камертон» (**(.) и кнопку **громкости - ( (-)). громкости - ( ).**

- Даже если функция голосовых подсказок перед возвращением к заводским настройкам была отключена, голосовая подсказка на английском языке уведомит пользователя о том, что настройки устройства были возвращены к заводским.
- После возвращения к заводским настройкам информация о Bluetooth-сопряжении также будет удалена. Для того, чтобы еще раз нужным образом настроить устройство, смотрите «[Подготовка](#page-11-2)» ([страница](#page-11-2) 12) и далее.

<span id="page-34-0"></span>Приложение «YVC-1000 Configurator» позволяет устанавливать различные настройки для входных и **Приложение «YVC-1000 Configurator»** выходных разъемов, которые не могут быть выполнены с помощью кнопок на самом устройстве.

### 端

В данном руководстве дается описание интерфейса пользователя и работы на PC с приложением «YVC-1000 Configurator».

## <span id="page-34-1"></span>**Загрузка**

Загрузите данное приложение со страницы загрузки на нашем веб-сайте.

## ■**Страница загрузки**

https://uc.yamaha.com/support/

## ■**Скачиваемый файл**

Скачайте следующий файл. «XXX» в имени файла указывает версию приложения «YVC-1000 Configurator».

- Для PC: YVC-1000\_Configurator\_XXX.zip
- Для Mac: YVC-1000\_Configurator\_XXX.dmg

Для того, чтобы использовать приложение «YVC-**Примечание** 1000 Configurator», версия встроенного программного обеспечения самого устройства должна быть 2.00 и выше. Последнюю версию встроенного программного обеспечения можно загрузить с указанной выше страницы загрузки.

## ■**Распаковка загруженного файла**

Распакуйте загруженный файл и убедитесь, что нижеследующие файлы находятся в папке (для Mac записаны образы дисков).

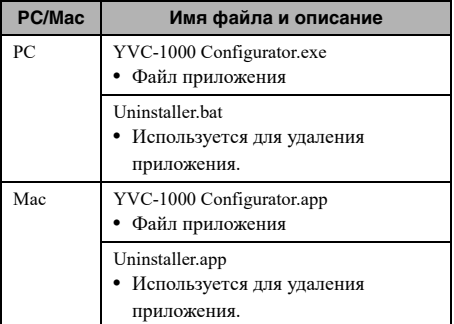

### ■**Удаление приложения**

После того, как приложение «YVC-1000 Configurator» впервые запускается, его информация будет храниться на PC или Mac. Для того, чтобы удалить сохраненную информацию, выполните нижеизложенную процедуру удаления.

### ■**Процедура удаления**

Дважды кликните следующий файл в скачанной папке «YVC-1000 Configurator».

- Для PC: Uninstaller.bat
- Для Mac: Uninstaller.app

Появится сообщение с запросом на подтверждение. Для PC, нажмите на клавиатуре клавишу «y», а затем клавишу «Enter». Для Mac, кликните «OK».

<span id="page-35-0"></span>В этом разделе описаны основные возможности **Основные возможности**приложения «YVC-1000 Configurator».

**<sup>1</sup> С помощью прилагаемого к**  подключите его к PC или Mac, на который приложение «YVC-1000 **Configurator» было загружено. Configurator» было загружено.**

## **<sup>2</sup> Включите само устройство и PC**

------ -------<br>После включения все кнопки устройства загорятся зеленым.

## **<sup>3</sup> Дважды кликните «YVC-1000 Configurator.app» для Mac).**

После первого запуска приложения появится диалоговое окно «Лицензионное соглашение для приложения YVC-1000 Configurator». Внимательно прочитайте его содержание, выберите «Принять все условия лицензионного соглашения» и кликните «OK».

## Sec.

Диалоговое окно «Лицензионное соглашение для приложения YVC-1000 Configurator» также появится в случае, если впервые была запущена другая версия приложения, например, сразу после того, как была загружена последняя версия приложения «YVC-1000 Configurator».

## **<sup>4</sup> Измените настройки.**

Измените настройки устройства согласно Вашим условиям использования.

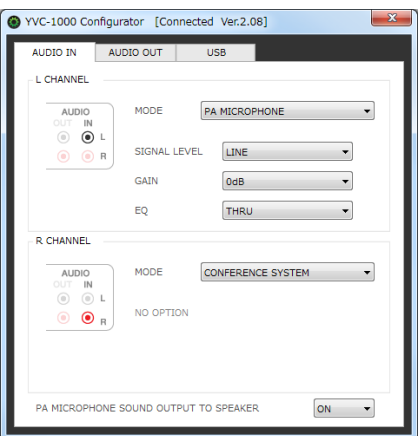

# **<sup>5</sup> Выйдите из приложения «YVC-**

- Для РС, нажмите кнопку **×** в верхнем правом углу окна приложения «YVC-1000 Configurator».
- Для Mac, нажмите кнопку в верхнем левом углу окна приложения «YVC-1000 Configurator».

## <u> 정신</u>

Настройки, заданные с помощью приложения «YVC-1000 Configurator» сохраняются в устройстве, и поэтому в дальнейшем подключении PC или Mac после того, как настройки завершены, необходимости нет. Заданные настройки продолжают сохраняться в устройстве даже после того, как оно выключено.

# <span id="page-36-0"></span>**Изменение настроек**

Измените эти настройки в зависимости от **разъемов аудиовхода** устройства, подключенного к разъемам аудиовхода.

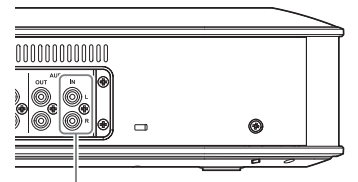

<span id="page-36-1"></span>Разъемы аудиовхода

# ■**Если подключена система**

**видеоконференцсвязи:** Заводские настройки совместимы с подключением системы видеоконференцсвязи, поэтому менять их необходимости нет. Переустановите настройки при переподключении системы видеоконференцсвязи вместо внешних микрофонов.

## **<sup>1</sup> В окне приложения «YVC-1000 «ALIDIO IN» «AUDIO IN».**

## **<sup>2</sup> Выберите «CONFERENCE SYSTEM»**  «**MODE**».

**«MODE».** Выберите разъем (один или оба из L и R разъемов), к которому подключена система видеоконференцсвязи.

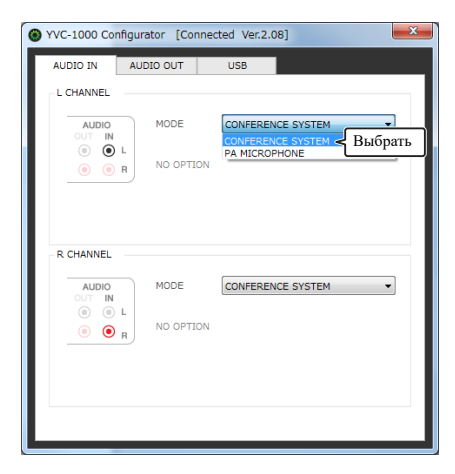

<span id="page-36-2"></span>■**Если подключены внешние микрофоны:**

**<sup>1</sup> В окне приложения «YVC-1000**  «**AUDIO IN» «AUDIO IN».**

## **<sup>2</sup> Выберите «PA MICROPHONE» из**  «**MODE**».

**«MODE».** Выберите разъем (один или оба из L и R разъемов), к которому подключены внешние микрофоны.

После завершения установки проведите тестирование, чтобы выявить возможные неполадки поступления звукового сигнала от внешних микрофонов.

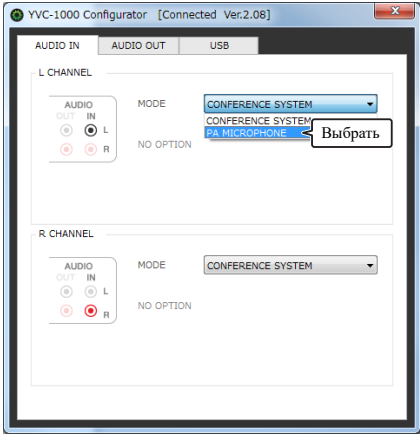

Если выбрана опция «PA MICROPHONE», то **Примечание** компенсация задержки внешних динамиков, установленная с помощью функции автоматической настройки звука, будет отключена.

**<sup>3</sup> Измените настройки громкости**  типом используемых внешних **типом используемых внешних условиям использования.** 

у словените настройки в раскрывающемся списке.<br>Измените настройки в раскрывающемся списке.

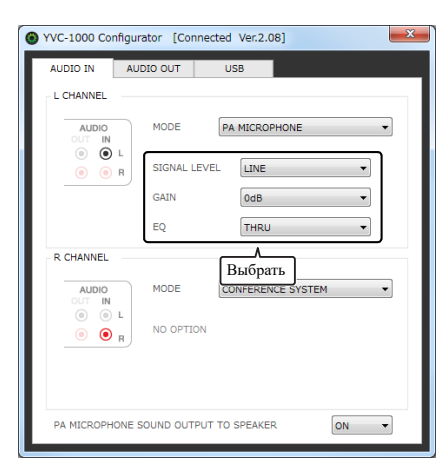

### **SIGNAL LEVEL:**

Установите уровень выходного сигнала внешних микрофонов.

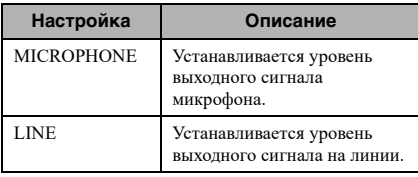

### **GAIN:**

Отрегулируйте чувствительность внешних микрофонов.

Чувствительность может быть установлена с шагом в 3 дБ в диапазоне от -12 дБ (минимум) до +12 дБ (максимум).

### **EQ:**

Отрегулируйте тембр звука внешних микрофонов.

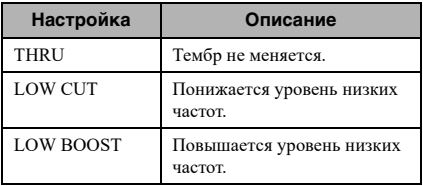

## <span id="page-37-0"></span>**<sup>4</sup> Выберите, следует ли усилить**  Вашем месте коммуникации.

**В случае необходимости в раскрывающемся** списке измените настройку параметра «PA MICROPHONE SOUND OUTPUT TO SPEAKER». Эта настройка относится к обоим L и R разъемам.

**•**<br>В версиях встроенного программного обеспечения устройства ниже 2.08 эта настройка не показана.

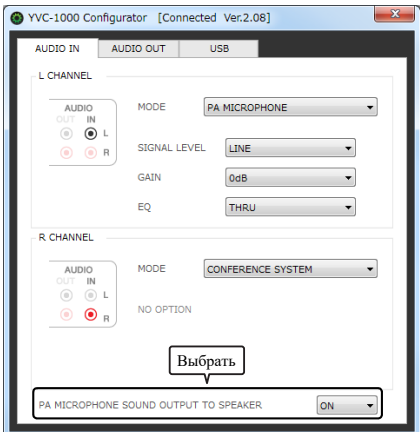

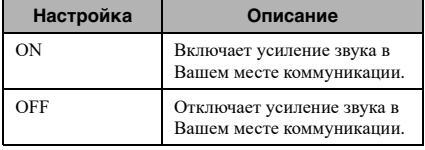

# <span id="page-38-0"></span>**Изменение настроек**

Измените эти настройки в зависимости от **разъемов аудиовыхода** устройства, подключенного к разъемам аудиовыхода.

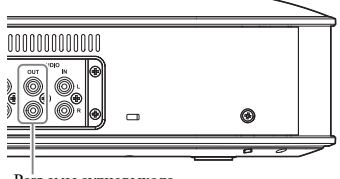

<span id="page-38-2"></span>Разъемы аудиовыхода

### ■**Настройка громкости аудиовыхода**

В зависимости от Вашей среды эксплуатации устройства звук у удаленного адресата связи может быть с помехами в виде треска или слишком слабым. В таком случае отрегулируйте громкость аудиовыхода.

## **<sup>1</sup> В окне приложения «YVC-1000**  «**AUDIO OUT». «AUDIO OUT».**

## **<sup>2</sup> Выберите уровень громкости в**  «**OUTPUT VOLUME».**

уровень громкости может быть установлена с шагомв 3 дБ в диапазоне от -12 дБ (минимум) до +12 дБ (максимум).

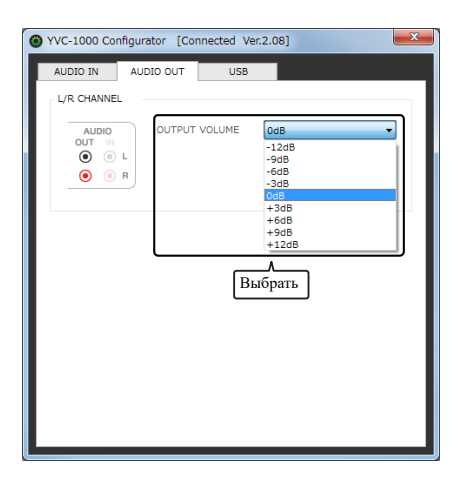

# <span id="page-38-1"></span>**Изменение настроек USB-**

Измените эти настройки в зависимости от **порта** устройства, подключенного к USB-порту.

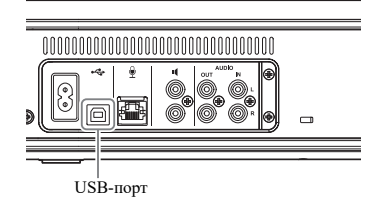

**•**<br>Версия встроенного программного обеспечения продукта ниже 2.03 не позволяет изменить настройки USB-порта.

## ■**Настройка скорости передачи данных через USB-порт**

**<sup>1</sup> В окне приложения «YVC-1000**  «USB». **«USB».**

# **<sup>2</sup> Выберите скорость передачи**

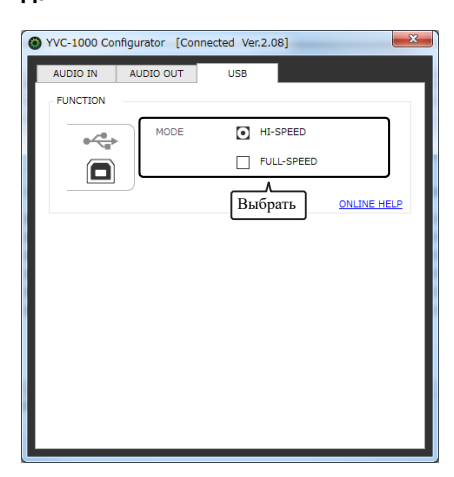

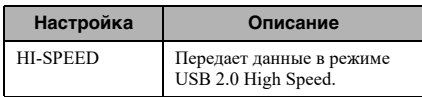

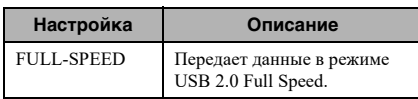

## 器.

Кликнув ссылку «ONLINE HELP», Вы можете получить доступ к сайту поддержки, на котором размещена информация о том, какую из «HI-SPEED» и «FULL-SPEED» скоростей передачи данных следует выбрать в зависимости от конкретного подключенного устройства.

## **<sup>3</sup> Появится сообщение с запросом о перезагрузке устройства.**

**Кликните «OK».** Устройство перезагрузится. После этого настройки будут изменены.

## **Устранение неполадок в работе**

<span id="page-40-1"></span><span id="page-40-0"></span>Прочтите данное руководство для того, чтобы проверить, возможно ли самостоятельно удалить возникшую **Перед тем, как обращаться за помощью** неполадку. Если неполадка в работе устройства повторится, пожалуйста, обратитесь к продавцу или дилеру, у которого Вы его приобрели.

## <span id="page-40-4"></span><span id="page-40-2"></span>**Вопрос 1. Кнопка или индикатор выключены или мигают**

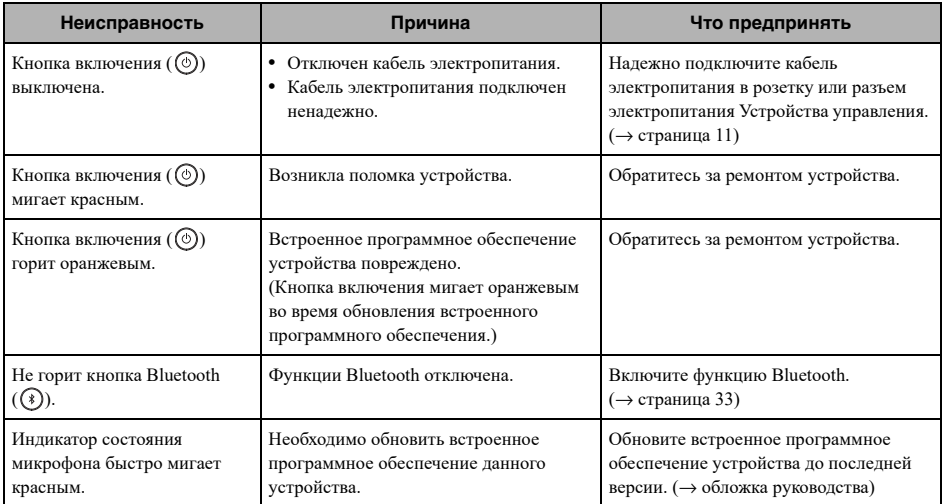

## <span id="page-40-3"></span>**Вопрос 2. Плохое качество звука**

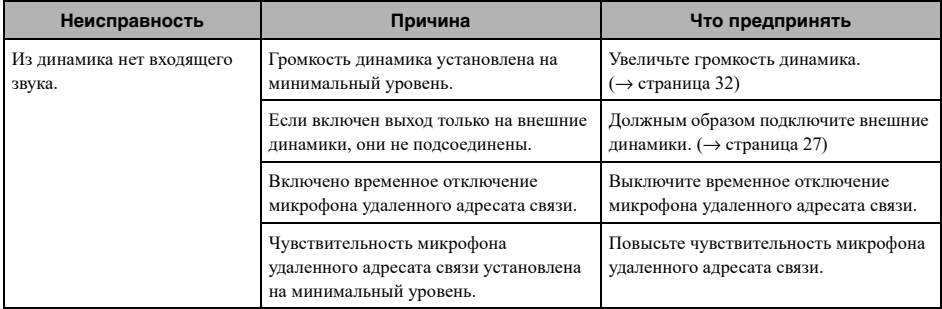

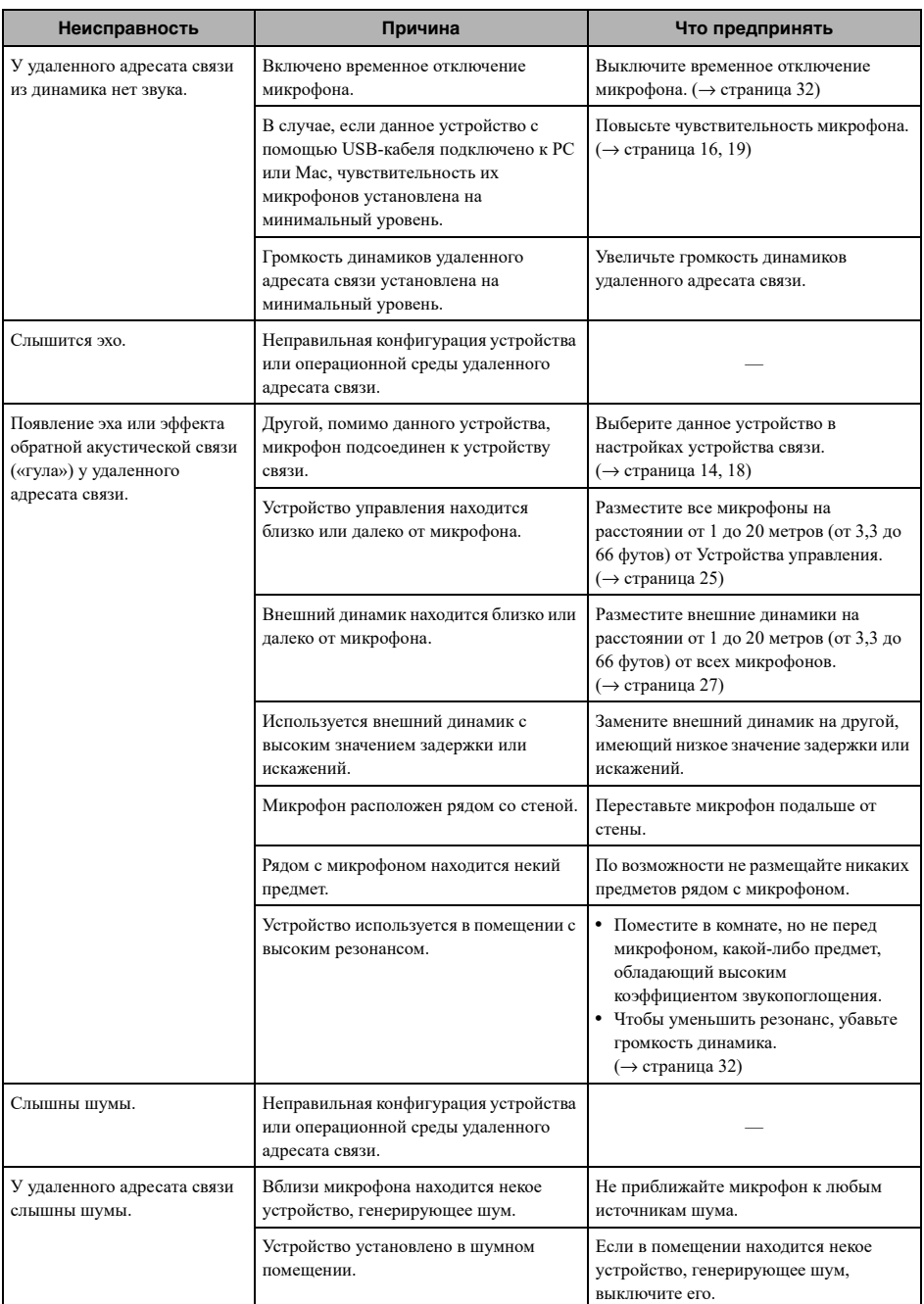

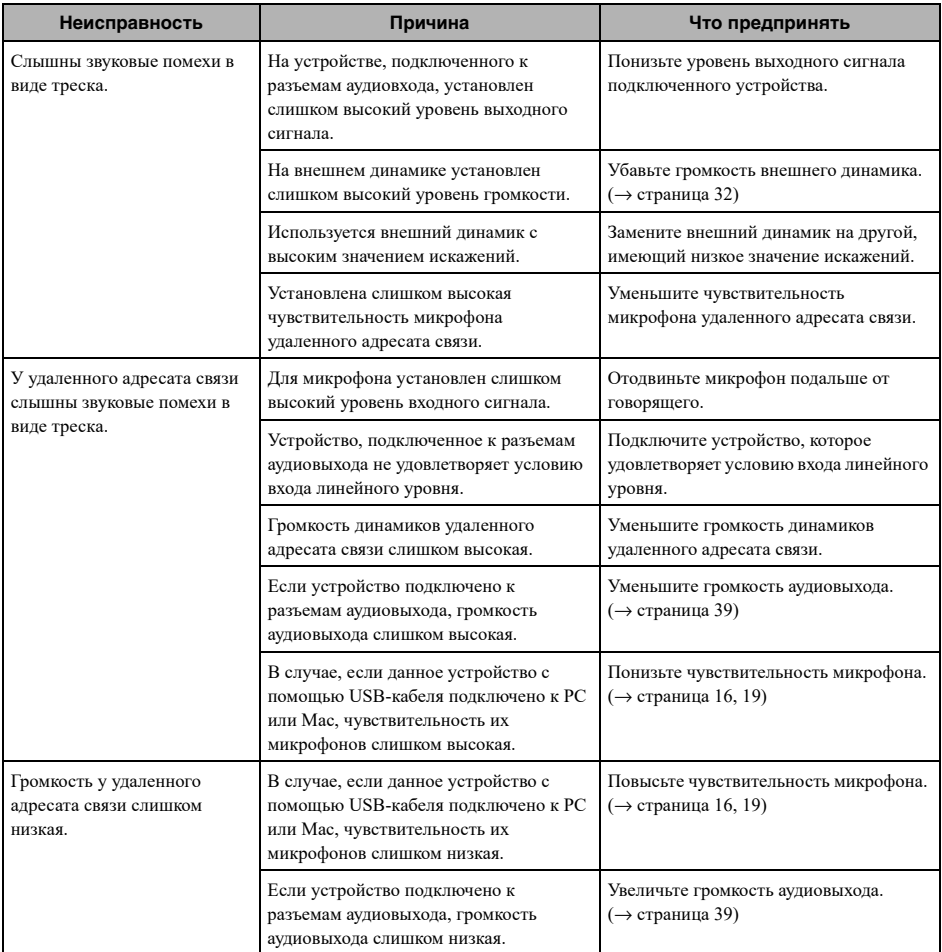

## <span id="page-42-0"></span>**Вопрос 3. Прочее**

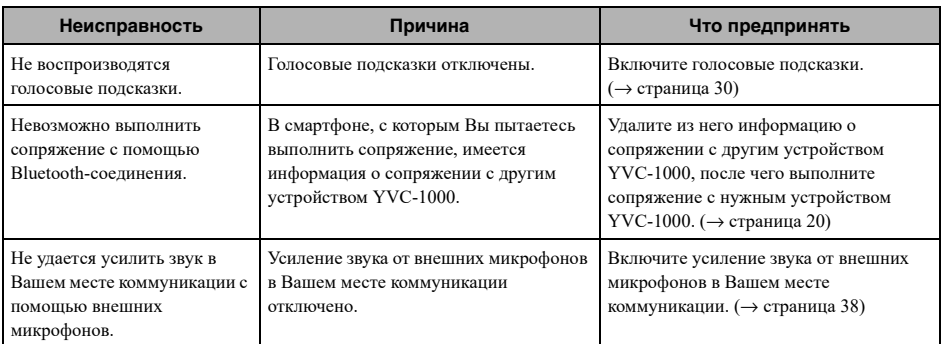

<span id="page-43-1"></span><span id="page-43-0"></span>**Если устройство обнаруживает неполадку, связанную с акустическими условиями, у Вас есть возможность** узнать подробнее о ее содержании с помощью голосовых подсказок.

(Подробнее см. «Если [автоматическая](#page-28-0) настройка звука завершилась неудачно (обнаружена неисправность)» ([страница](#page-28-0) 29) и «Контроль [акустических](#page-28-1) условий в обычном режиме эксплуатации» (страница 29)». Примите изложенные ниже соответствующие меры для устранения обнаруженной неисправности.

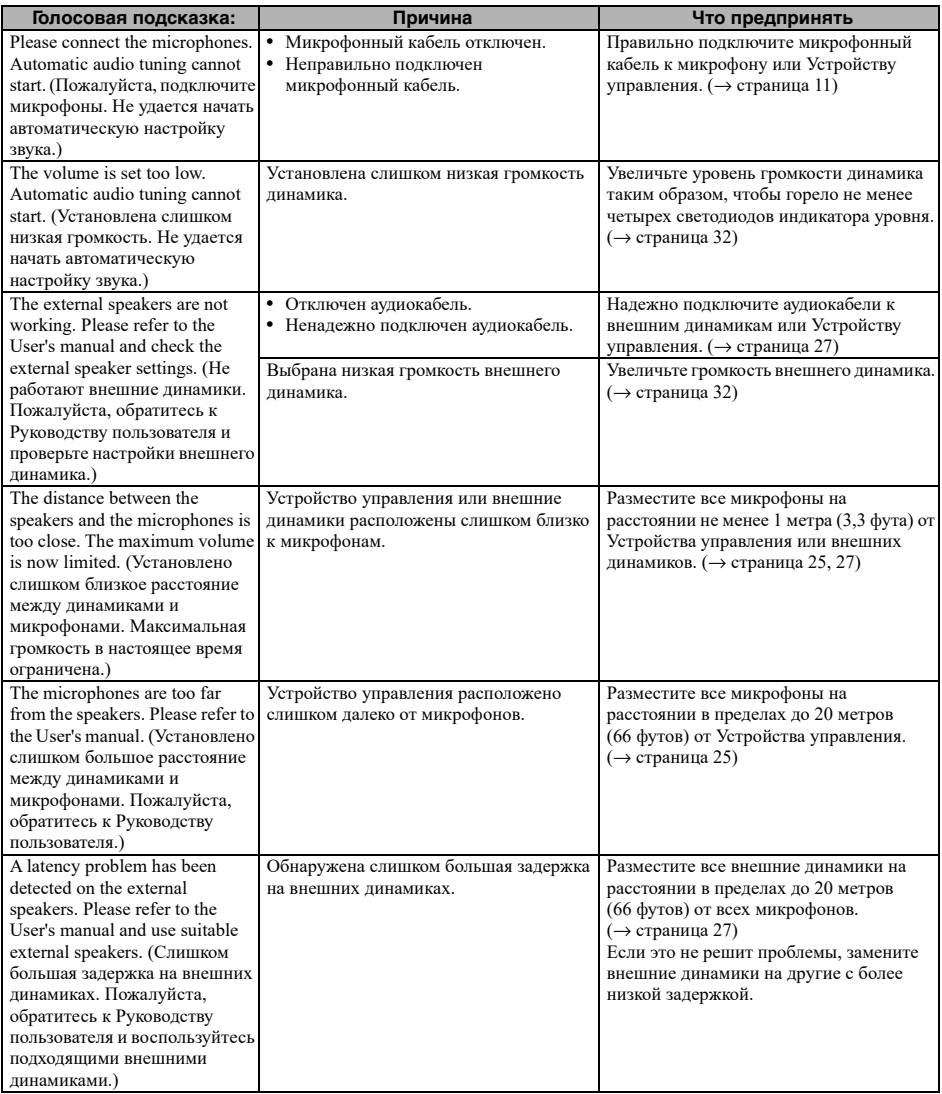

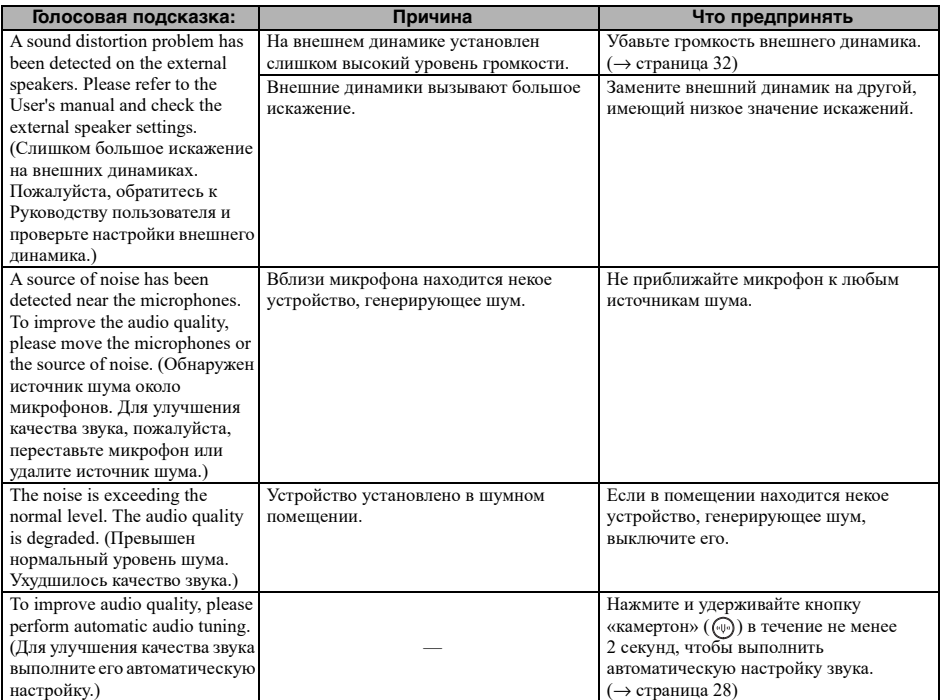

# <span id="page-45-0"></span>**Использование программного обеспечения с**

В данном устройстве используется программное обеспечение с открытым исходным кодом согласно лицензии **открытым исходным кодом**BSD. Лицензия BSD представляет собой вид лицензии на программное обеспечение, дающей право на повторное распространение программ на обязательных условиях заявления об отказе от гарантий, уведомления об авторском праве и представления списка лицензионных условий. Нижеследующая информация приводится на основе вышеуказанных лицензионных условий и не предписывает каких-либо ограничений на использование для клиента.

> Copyright (C) 2001 Richard Herveille richard@asics.ws

This source file may be used and distributed without restriction provided that this copyright statement is not removed from the file and that any derivative work contains the original copyright notice and the associated disclaimer.

THIS SOFTWARE IS PROVIDED "AS IS" AND WITHOUT ANY EXPRESS OR IMPLIED WARRANTIES, INCLUDING, BUT NOT LIMITED TO, THE IMPLIED WARRANTIES OF MERCHANTABILITY AND FITNESS FOR A PARTICULAR PURPOSE. IN NO EVENT SHALL THE AUTHOR OR CONTRIBUTORS BE LIABLE FOR ANY DIRECT, INDIRECT, INCIDENTAL, SPECIAL, EXEMPLARY, OR CONSEQUENTIAL DAMAGES (INCLUDING, BUT NOT LIMITED TO, PROCUREMENT OF SUBSTITUTE GOODS OR SERVICES; LOSS OF USE, DATA, OR PROFITS; OR BUSINESS INTERRUPTION) HOWEVER CAUSED AND ON ANY THEORY OF LIABILITY, WHETHER IN CONTRACT, STRICT LIABILITY, OR TORT (INCLUDING NEGLIGENCE OR OTHERWISE) ARISING IN ANY WAY OUT OF THE USE OF THIS SOFTWARE, EVEN IF ADVISED OF THE POSSIBILITY OF SUCH DAMAGE.

YAMAHA CORPORATION

© 2014 Yamaha Corporation

Published 02/2023 AB-I0